# **JD Edwards EnterpriseOne Tools**

Related Information Application Framework User's Guide Release 9.1.x **E24198-04**

December 2013

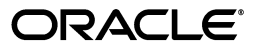

JD Edwards EnterpriseOne Tools Related Information Application Framework User's Guide, Release 9.1.x

E24198-04

Copyright © 2011, 2013, Oracle and/or its affiliates. All rights reserved.

This software and related documentation are provided under a license agreement containing restrictions on use and disclosure and are protected by intellectual property laws. Except as expressly permitted in your license agreement or allowed by law, you may not use, copy, reproduce, translate, broadcast, modify, license, transmit, distribute, exhibit, perform, publish, or display any part, in any form, or by any means. Reverse engineering, disassembly, or decompilation of this software, unless required by law for interoperability, is prohibited.

The information contained herein is subject to change without notice and is not warranted to be error-free. If you find any errors, please report them to us in writing.

If this is software or related documentation that is delivered to the U.S. Government or anyone licensing it on behalf of the U.S. Government, the following notice is applicable:

U.S. GOVERNMENT END USERS: Oracle programs, including any operating system, integrated software, any programs installed on the hardware, and/or documentation, delivered to U.S. Government end users are "commercial computer software" pursuant to the applicable Federal Acquisition Regulation and agency-specific supplemental regulations. As such, use, duplication, disclosure, modification, and adaptation of the programs, including any operating system, integrated software, any programs installed on the hardware, and/or documentation, shall be subject to license terms and license restrictions applicable to the programs. No other rights are granted to the U.S. Government.

This software or hardware is developed for general use in a variety of information management applications. It is not developed or intended for use in any inherently dangerous applications, including applications that may create a risk of personal injury. If you use this software or hardware in dangerous applications, then you shall be responsible to take all appropriate fail-safe, backup, redundancy, and other measures to ensure its safe use. Oracle Corporation and its affiliates disclaim any liability for any damages caused by use of this software or hardware in dangerous applications.

Oracle and Java are registered trademarks of Oracle and/or its affiliates. Other names may be trademarks of their respective owners.

Intel and Intel Xeon are trademarks or registered trademarks of Intel Corporation. All SPARC trademarks are used under license and are trademarks or registered trademarks of SPARC International, Inc. AMD, Opteron, the AMD logo, and the AMD Opteron logo are trademarks or registered trademarks of Advanced Micro Devices. UNIX is a registered trademark of The Open Group.

This software or hardware and documentation may provide access to or information on content, products, and services from third parties. Oracle Corporation and its affiliates are not responsible for and expressly disclaim all warranties of any kind with respect to third-party content, products, and services. Oracle Corporation and its affiliates will not be responsible for any loss, costs, or damages incurred due to your access to or use of third-party content, products, or services.

# **Contents**

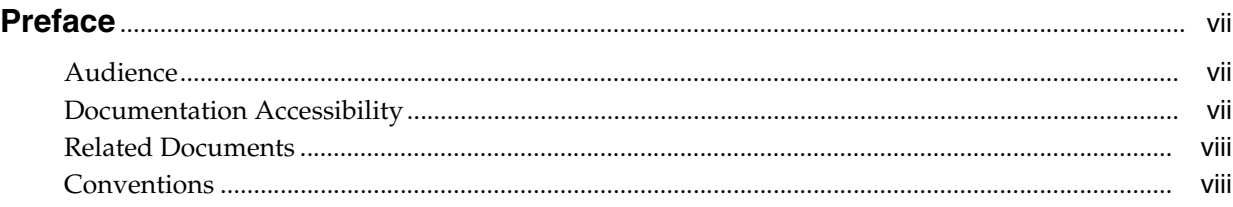

# **Part I [Using RIAF for JD Edwards EnterpriseOne](#page-8-0)**

# **1 [Introduction to JD Edwards EnterpriseOne Tools RIAF](#page-10-0)**

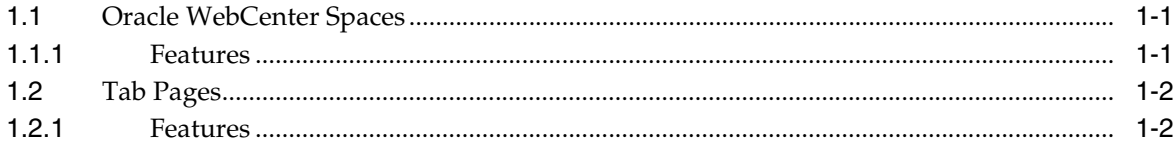

## **2 [Understanding RIAF](#page-14-0)**

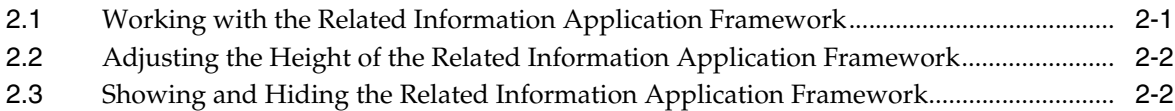

## **Part II [Using JD Edwards EnterpriseOne Related Information Application](#page-16-0)  Framework with WebCenter Spaces**

# **3 [Working with Related Information Application Framework](#page-18-0)**

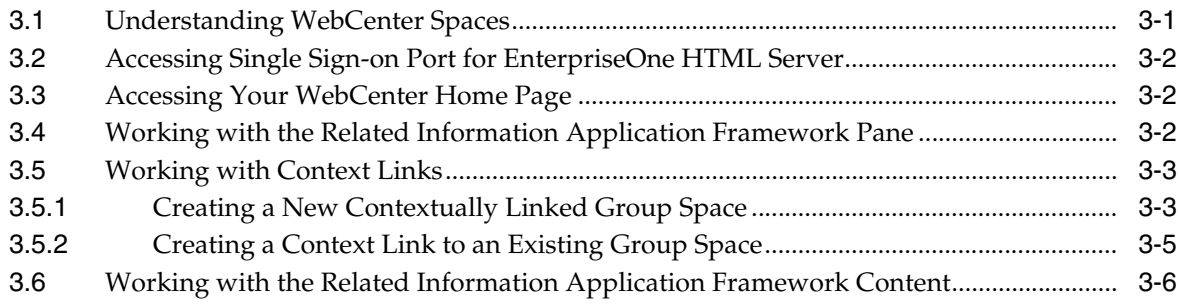

# 4 Troubleshooting RIAF for WebCenter

# Part III Using JD Edwards EnterpriseOne Related Information Application **Framework with Generic URLs**

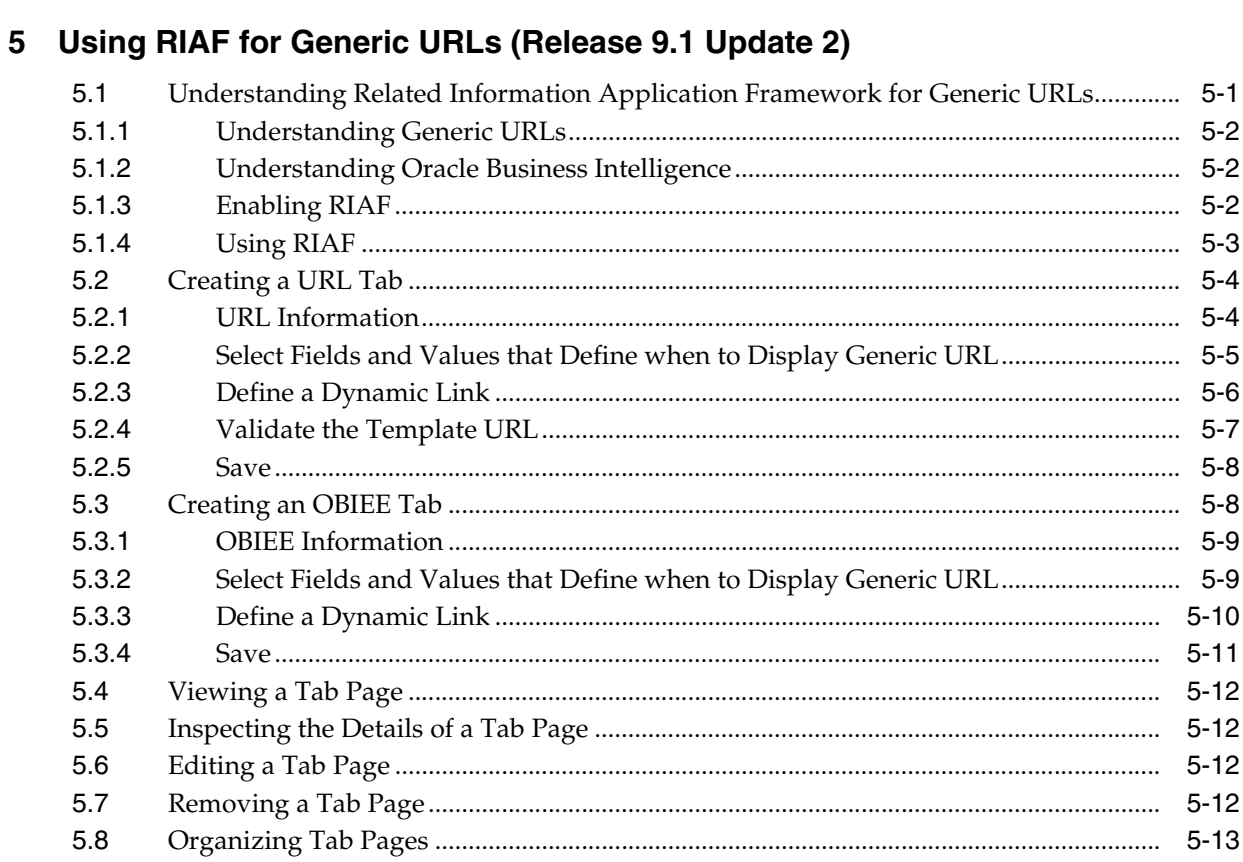

# 6 Troubleshooting RIAF for Generic URLs

# A Using RIAF for Generic URLs (Release 9.1)

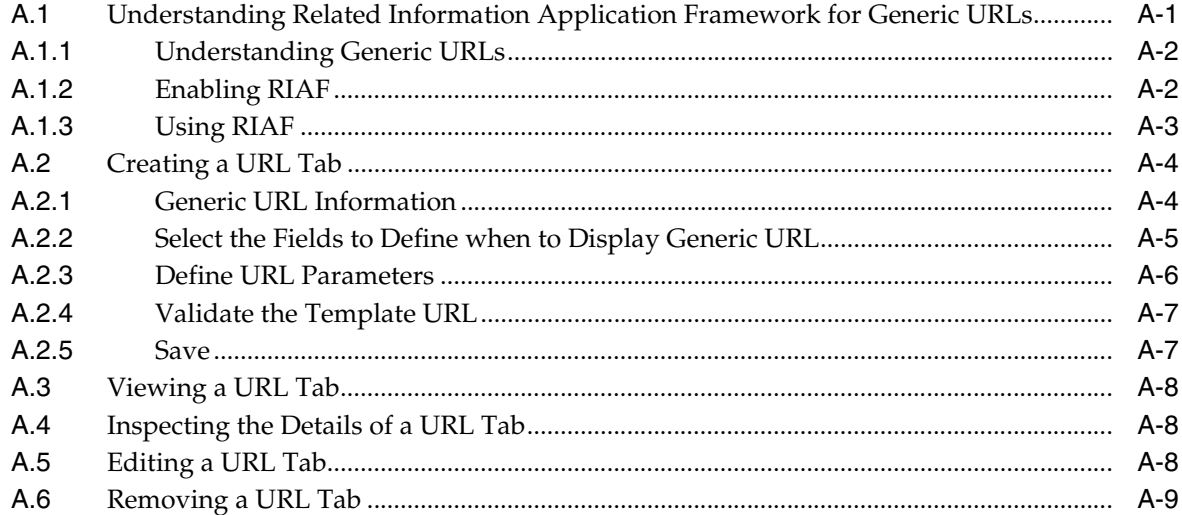

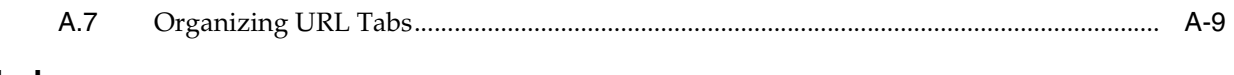

Index

# **Preface**

<span id="page-6-0"></span>Welcome to the *JD Edwards EnterpriseOne Tools Related Application Framework User's Guide*.

> **Note:** For Tools Release 9.1 Update 3, the Related Information Application Framework is replaced with the Composite Application Framework. If you used tab pages in the Related Information Application Framework, these tab pages automatically appear in the Composite Application Framework.

When you open the EnterpriseOne form, the last tab page that you used in your last user session with the Related Information Application Framework appears at the bottom of the EnterpriseOne form. To see a different tab page from the Related Information Application Framework, select the name of the tab page from the layout drop-down list and that tab page appears underneath the EnterpriseOne form.

See *JD Edwards EnterpriseOne Tools Composite Application Framework User's Guide*

**Note:** This guide was updated for JD Edwards EnterpriseOne Tools Release 9.1 Update 2. For details on documentation updates, refer to the*JD Edwards EnterpriseOne Tools Net Change Guide.*

# <span id="page-6-1"></span>**Audience**

This guide is intended for JD Edwards EnterpriseOne users who have been granted permission to access the Related Information Application Framework (RIAF). Users can be granted access to RIAF for WebCenter group space collaboration, generic URL collaboration, or both.

# <span id="page-6-2"></span>**Documentation Accessibility**

For information about Oracle's commitment to accessibility, visit the Oracle Accessibility Program website at http://www.oracle.com/pls/topic/lookup?ctx=acc&id=docacc.

#### **Access to Oracle Support**

Oracle customers have access to electronic support through My Oracle Support. For information, visit http://www.oracle.com/pls/topic/lookup?ctx=acc&id=info or visit http://www.oracle.com/pls/topic/lookup?ctx=acc&id=trs if you are hearing impaired.

# <span id="page-7-0"></span>**Related Documents**

You can access related documents from the JD Edwards EnterpriseOne Release Documentation Overview pages on My Oracle Support. Access the main documentation overview page by searching for the document ID, which is 876932.1, or by using this link:

[https://support.oracle.com/CSP/main/article?cmd=show&type=NOT&id=876932.1](https://support.oracle.com/CSP/main/article?cmd=show&type=NOT&id=876932.1 )

To navigate to this page from the My Oracle Support home page, click the Knowledge tab, and then click the Tools and Training menu, JD Edwards EnterpriseOne, Welcome Center, Release Information Overview.

# <span id="page-7-1"></span>**Conventions**

The following text conventions are used in this document:

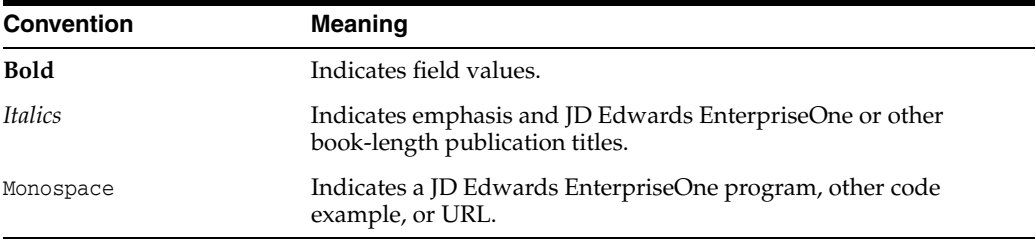

# **Part I**

# <span id="page-8-0"></span>**Using RIAF for JD Edwards EnterpriseOne**

Related Information Application Framework (RIAF) for JD Edwards EnterpriseOne is a user interface framework that enables JD Edwards EnterpriseOne users to bring third-party content directly onto EnterpriseOne forms. RIAF provides a seamlessly integrated solution between JD Edwards EnterpriseOne and Oracle WebCenter Group Spaces. RIAF also enables authorized users to embed external website URL content and **(in Release 9.1 Update 2)** Oracle Business Intelligence Enterprise Edition (OBIEE) objects directly onto JD Edwards EnterpriseOne authorized application forms without involvement from development.

This part contains the following chapters:

- Chapter [1, "Introduction to JD Edwards EnterpriseOne Tools RIAF"](#page-10-3)
- Chapter [2, "Understanding RIAF"](#page-14-2)

<span id="page-10-5"></span>**1**

# <span id="page-10-3"></span><span id="page-10-0"></span>**Introduction to JD Edwards EnterpriseOne Tools RIAF**

The JD Edwards EnterpriseOne Related Information Application Framework (RIAF) provides a loosely coupled, seamless integration framework that enables JD Edwards EnterpriseOne applications to integrate with third-party products including Oracle WebCenter group spaces, external websites (using the website URL), and **(in Release 9.1 Update 2)** Oracle Business Intelligence Enterprise Edition (OBIEE) objects.

With the WebCenter integration, authorized JD Edwards EnterpriseOne users can create WebCenter group spaces from within a JD Edwards EnterpriseOne application. Users can optionally establish context links between data on the JD Edwards EnterpriseOne form and the group space. After a context link is established, any time the user opens the application with the specific context data, the WebCenter group space associated with the context appears in the Related Information framework. Users can then simply click on the group space to take advantage of the numerous collaboration features within the group space.

<span id="page-10-7"></span><span id="page-10-4"></span>RIAF for generic URLs enables authorized JD Edwards EnterpriseOne users to embed both external website information and **(in Release 9.1 Update 2)** OBIEE objects onto JD Edwards EnterpriseOne forms as tab pages. Depending on a user's permissions, the user can publish the tab pages for other authorized users to review.

# <span id="page-10-1"></span>**1.1 Oracle WebCenter Spaces**

An Oracle WebCenter space supports the formation and collaboration of project teams and communities of interest by providing a dedicated space for relevant services, pages, and content. WebCenter spaces bring people together in a virtual environment for ongoing interaction and information sharing. In essence, WebCenter spaces enable the formation and support of social networks.

The Oracle WebCenter Documentation Library on Oracle Technology Network (OTN) provides documentation for the WebCenter system.

See http://download.oracle.com/docs/cd/E21764\_01/webcenter.htm

## <span id="page-10-2"></span>**1.1.1 Features**

The JD Edwards EnterpriseOne Related Information Application Framework for WebCenter Spaces solution provides these business objectives:

- <span id="page-10-6"></span>Increased employee productivity through facilitated collaboration.
- Reduced time to locate and collect artifacts for a given business process.

Meaningful transaction links between JD Edwards EnterpriseOne ERP and WebCenter collaborative tools provide an all-inclusive transaction history that is applicable for both daily operations and compliance assurance.

- Improved execution quality through higher levels of communication.
- Improved decision making through higher levels of collaboration.

# <span id="page-11-0"></span>**1.2 Tab Pages**

RIAF enables JD Edwards EnterpriseOne users to associate external websites and **(in Release 9.1 Update 2)** OBIEE objects to JD Edwards EnterpriseOne application forms without involvement from development. This association is accomplished by an enabled user opening an enabled JD Edwards EnterpriseOne application form in the Related Information framework and creating a tab page that contains the website URL or **(in Release 9.1 Update 2)** OBIEE object. These website URLs and **(in Release 9.1 Update 2)** OBIEE object URLs are referred to as generic URLs. The same generic URL can be reused and shared by multiple end users in multiple transactions on the same application form.

Similar to context links between JD Edwards EnterpriseOne forms and WebCenter group spaces, users can optionally associate context information between data on the JD Edwards EnterpriseOne form and the external website URL. If context information is established, anytime the user opens the EnterpriseOne application with the specific context data, a URL tab page associated with the context opens in the Related Information framework.

The JD Edwards EnterpriseOne system administrator enables users and forms for access to Related Information framework and grants authorized users specific permissions for creating, viewing, and publishing generic URL tabs. Depending on permissions, authorized users can create and view generic URL tabs in the Related Information framework.

## <span id="page-11-1"></span>**1.2.1 Features**

<span id="page-11-2"></span>The JD Edwards EnterpriseOne Related Information Application Framework for External Web Applications solution provides these features:

- System administrators enable this feature for a select group of users on select JD Edwards EnterpriseOne applications and forms.
- JD Edwards EnterpriseOne end users can associate EnterpriseOne business data with external web content or **(in Release 9.1 Update 2)** OBIEE content, and then view the content directly within the Related Information Application Framework for that EnterpriseOne application form.
- JD Edwards EnterpriseOne end users can associate different web content or **(in Release 9.1 Update 2)** OBIEE content for different EnterpriseOne applications, forms, and business records.
- JD Edwards EnterpriseOne end users define the context of when to display the web content or **(in Release 9.1 Update 2)** OBIEE content within the EnterpriseOne application form.
- Both web content and **(in Release 9.1 Update 2)** OBIEE content are defined by the URL and are displayed within the Related Information Application Framework as a tab page for that EnterpriseOne application form, with the option to display the content in a separate browser.

■ All functionality is accomplished using the HTML web client without the involvement of development.

# <span id="page-14-2"></span>**Understanding RIAF**

<span id="page-14-0"></span>This chapter contains the following topics:

- Section [2.1, "Working with the Related Information Application Framework"](#page-14-1)
- Section 2.2, "Adjusting the Height of the Related Information Application [Framework"](#page-15-0)
- Section 2.3, "Showing and Hiding the Related Information Application [Framework"](#page-15-1)

# <span id="page-14-1"></span>**2.1 Working with the Related Information Application Framework**

<span id="page-14-5"></span>The JD Edwards EnterpriseOne application form and the Related Information Application Framework (RIAF) share vertical space on your web client browser window. The Related Information framework appears as a dark blue bar underneath the EnterpriseOne form.

RIAF consists of the Handler bar, Title bar, and Related Information pane. The Title bar shows WebCenter tab pages and URL tabs that are available for you. The Create icon enables you to create new WebCenter tab pages and URL tabs. The Refresh icon enables you to update your current view. The Handler bar, which is the dark blue line above the Related Information Title bar, enables you to adjust the vertical space that the application form and the Related Information framework occupy in your web client browser.

<span id="page-14-4"></span>The following example shows the layout of the JD Edwards EnterpriseOne application form and RIAF the first time an enabled user opens an enabled application form:

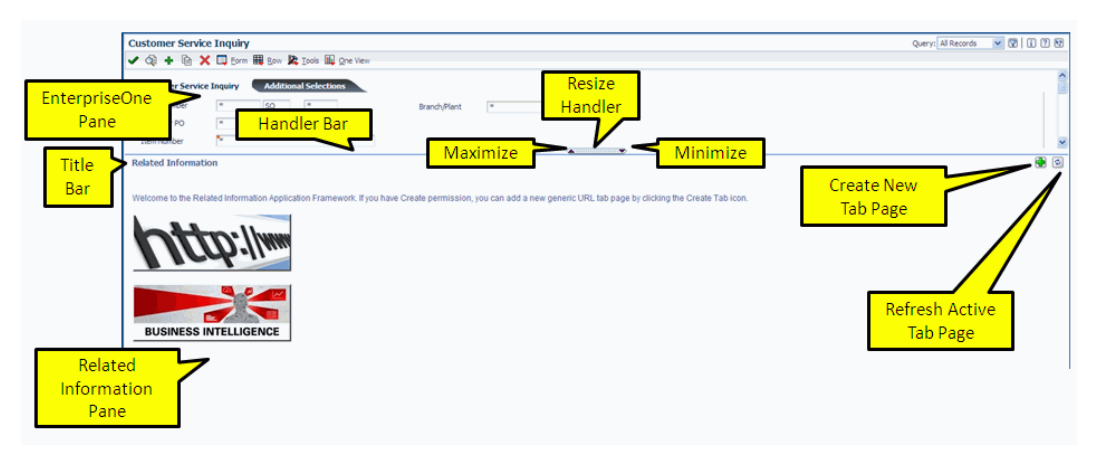

<span id="page-14-3"></span>You can manage the Related Information Application Framework in the following ways:

- Resize the Related Information Application Framework.
- Show and hide the Related Information Application Framework.

# <span id="page-15-0"></span>**2.2 Adjusting the Height of the Related Information Application Framework**

You can adjust the height of the Related Information framework and JD Edwards EnterpriseOne form panes. By resizing the height of the Related Information framework, you establish your preference for how much vertical space to allocate to the Related Information framework and JD Edwards EnterpriseOne panes for the current application form. You adjust the height of the Related Information framework in these ways:

- <span id="page-15-3"></span>Click the Maximize arrow on the Handler bar to increase the vertical space for the Related Information framework and decrease the vertical space for the EnterpriseOne pane.
- Click the Minimize arrow on the Handler bar to decrease the vertical space for the Related Information framework and increase the vertical space for the EnterpriseOne pane.
- Drag and drop the Handler bar on the Related Information framework.
- Drag and drop the Title bar on the Related Information framework.
- The system saves the layout information, and the next time you open that application form, the system displays the Related Information framework and EnterpriseOne panes exactly the same way they were displayed at your last session.

# <span id="page-15-1"></span>**2.3 Showing and Hiding the Related Information Application Framework**

<span id="page-15-2"></span>You can choose to hide or show the Related Information Application Framework by selecting or clearing the **Hide Related Information** option in the Preferences section of the EnterpriseOne menu. When you select **Hide Related Information** (the option is checked), you hide the Related Information Handler bar, Title bar, and the Related Information pane. The JD Edwards EnterpriseOne application form fills the window. When you clear the option, (the check box is empty), your web client browser window shows both the application form and the Related Information framework. The system saves this information and the next time you open the application form, the Related Information framework appears or is hidden depending on the appearance during your last session.

# **Part II**

# <span id="page-16-0"></span>**Using JD Edwards EnterpriseOne Related Information Application Framework with WebCenter Spaces**

The JD Edwards EnterpriseOne system administrator and the WebCenter system administrator enable users access to the Oracle WebCenter system. Users can contextually link information in a JD Edwards EnterpriseOne form to a WebCenter space for the purpose of collaborating with other users.

This part contains the following chapters:

- Chapter [3, "Working with Related Information Application Framework"](#page-18-2)
- Chapter [4, "Troubleshooting RIAF for WebCenter"](#page-26-1)

# <span id="page-18-2"></span><span id="page-18-0"></span>**Working with Related Information Application Framework**

This chapter contains the following topics:

- Section [3.1, "Understanding WebCenter Spaces"](#page-18-1)
- Section [3.2, "Accessing Single Sign-on Port for EnterpriseOne HTML Server"](#page-19-0)
- Section [3.3, "Accessing Your WebCenter Home Page"](#page-19-1)
- Section [3.4, "Working with the Related Information Application Framework Pane"](#page-19-2)
- Section [3.5, "Working with Context Links"](#page-20-0)
- Section 3.6, "Working with the Related Information Application Framework [Content"](#page-23-0)

# <span id="page-18-1"></span>**3.1 Understanding WebCenter Spaces**

You use WebCenter spaces to collaborate with other users about a specific business process. If you are a WebCenter-enabled user, you can create context-linked group spaces in JD Edwards EnterpriseOne by opening a JD Edwards EnterpriseOne application form that is enabled for WebCenter collaboration. When you create context-linked group spaces, the system generates a hyperlink with the group space name.

<span id="page-18-3"></span>When you click the link, a new browser window opens displaying the WebCenter space. Collaboration takes place in a group space in the WebCenter system. When you sign-on to JD Edwards EnterpriseOne using the single sign-on (SSO) login portal, JD Edwards EnterpriseOne uses the same user session to connect to the WebCenter without any extra sign-on process.

If you are a WebCenter-enabled user, you can access your home page in the WebCenter system from JD Edwards EnterpriseOne.

<span id="page-18-4"></span>A WebCenter-enabled user is defined by these features:

- The EnterpriseOne HTML server is a WebLogic server.
- A soft code record that defines the login environment is configured for the WebCenter system.
- Single sign-on is enabled.
- The user is enabled for WebCenter collaboration.

You use a web client to create context-linked group spaces in JD Edwards EnterpriseOne and to access the Oracle WebCenter system. The WebCenter system administrator sets up your SSO account information for accessing the WebCenter system. Your JD Edwards EnterpriseOne system administrator configures the connection between JD Edwards EnterpriseOne and the WebCenter system, enables JD Edwards EnterpriseOne application forms for collaboration in the WebCenter system, and maintains context-related information. Your JD Edwards EnterpriseOne system administrator is responsible for setting up the single sign-on port so that you can create context-linked group spaces.

<span id="page-19-6"></span>For information on managing WebCenter spaces in the Oracle WebCenter system, please see the *User's Guide for Oracle WebCenter Spaces*, which can be accessed by clicking the Help link within the WebCenter Spaces system.

# <span id="page-19-0"></span>**3.2 Accessing Single Sign-on Port for EnterpriseOne HTML Server**

<span id="page-19-4"></span>After single sign-on is installed, EnterpriseOne users should access the EnterpriseOne HTML server through the single-sign on portal:

http://jasserver:singlesignonport/jde/owhtml

# <span id="page-19-1"></span>**3.3 Accessing Your WebCenter Home Page**

If you are a WebCenter-enabled user, you can access your WebCenter home page from the JD Edwards EnterpriseOne left navigation menu. A link called **My WebCenter Group Spaces** is available in the Actions section of the EnterpriseOne menu for WebCenter enabled users. When you click this link, a popup window opens your home page in the WebCenter system.

<span id="page-19-5"></span>Clicking **My WebCenter Group Spaces** is the simplest and fastest way to test the WebCenter connection configuration, confirm that your WebCenter user account is configured, and verify that your SSO credentials work.

You can also access the WebCenter system directly by entering the WebCenter URL in the address field of your browser. On the WebCenter login page, enter your SSO credentials.

# <span id="page-19-2"></span>**3.4 Working with the Related Information Application Framework Pane**

<span id="page-19-3"></span>Before the Related Information Application Framework appears in your web client browser window, these conditions must exist:

- You are WebCenter enabled.
- The JD Edwards EnterpriseOne application form that you open is WebCenter enabled.
- The **Show Related Information** option is selected.

This option is accessible from the Personalization menu on the EnterpriseOne toolbar, under Preferences.

The JD Edwards EnterpriseOne application form and the Related Information Application Framework share vertical space on your web client browser window. You can manage the Related Information Application Framework in the following ways:

- Adjust and store the layout of the Related Information Application Framework.
- Show and hide the Related Information Application Framework.

Chapter 2 discusses the initial layout of the Related Information framework and provides instructions for adjusting the height of the Related Information framework and for hiding and showing the Related Information framework.

#### See [Understanding RIAF](#page-14-2)

The first time you access the form, the WebCenter tab contains the line: "There is no matching Group Space for the current form." This is because no WebCenter group space has been contextually linked to the current form.

The following conditions must exist for a contextually linked group space to be included in the Related Information WebCenter tab page Group Space List:

- The application form is WebCenter enabled.
- You are the owner or a participant of the WebCenter group space.
- A context link exists for the opened application form, and all of the values match the application form key fields that are defined for this link.

<span id="page-20-4"></span><span id="page-20-2"></span>A key field is a text field and its value on the EnterpriseOne application form. Defining a key field is optional for context-linked group spaces.

When a group space exists, the WebCenter tab displays the list of group spaces that are contextually linked to the current form. As you navigate to different forms, a different list of group spaces appears in the Group Space List. When you click a group name, a new browser window opens the group space in the WebCenter system.

The Related Information Title bar contains the Create icon. When you click the Create icon, you can create a new WebCenter group space or new contextual link between the data on the EnterpriseOne form to an existing WebCenter group space.

# <span id="page-20-0"></span>**3.5 Working with Context Links**

This section discusses the following tasks that you do from the JD Edwards EnterpriseOne system:

- Create a new contextually linked group space.
- Create a context link to an existing group space.

#### <span id="page-20-1"></span>**3.5.1 Creating a New Contextually Linked Group Space**

A contextually linked group space is linked to a JD Edwards EnterpriseOne application form. Your system administrator enables the JD Edwards EnterpriseOne forms that are available for WebCenter collaboration. If an applicable form is not available, contact your system administrator. This list identifies the type of forms that are available for collaboration:

- <span id="page-20-3"></span>Find Browser
- Power Edit
- **Header Detail**
- Headerless Detail
- Fix/Inspect

When you create a context-linked group space, a hyperlink that is the name of the group space appears on the WebCenter tab page in the Related Information framework. When you click this link, you open the group space in WebCenter. As long as the WebCenter tab page is displayed on the Related Information framework, you can create a group space.

You can create contextually linked workspaces only for JD Edwards EnterpriseOne application forms that your system administrator has enabled for WebCenter collaboration. You open the Related Information framework WebCenter tab page to create the group space and capture context information. When capturing the context information, you can select one or more text fields on the application form to define key field information that links the application data and the group space. A key field is a text field and its value. Defining a key field is optional. If you do not define a key field, the group space is linked to the form in general. Any time the application form is opened, regardless of which EnterpriseOne record you are working on, the group space is displayed in the WebCenter tab Group Space List.

<span id="page-21-0"></span>Use these steps to create a context linked group space:

*From a JD Edwards EnterpriseOne web client:*

- **1.** In the JD Edwards EnterpriseOne pane, open an application form that is enabled for WebCenter collaboration for the authenticated user.
- **2.** Click the **WebCenter** tab page.
- **3.** On the **WebCenter** tab page toolbar, click the **Create** icon.
- **4.** In the **Group Space Information** area of the WebCenter tab page, select **new Group Space** from the Create new or use existing Group Space drop-down list.
- **5.** In the **Name** field, enter a name for the new group space.

The group space name must be unique within your organization. Check with your system administrator to determine if your organization has conventions for naming context-linked group spaces.

- **6.** In the **Description** field, optionally enter a description for the new contextually linked group space.
- **7.** In the **Select Group Space Template** drop-down list, select a template.

A template defines the content and layout of a group space.

**8.** In the **Select the fields to define when to display Group Space** section of the WebCenter tab page, click **Start Key Capture**.

You have the option of selecting zero, one, or multiple text fields on the application form to define key fields that link the application data and the group space

During the capture phase, a key indicator, which appears as a green box, shows the text fields that you select as keys.

You can capture only header fields as key fields. Data privacy fields, password fields, hidden fields, fields with wildcard values, and grid cells cannot be captured.

As you capture fields, the system displays a table of the data dictionary aliases and values of the fields that you select as key fields.

- **9.** After you define all of the desired key fields on the application form, click **Stop Key Capture**.
- **10.** Click **Save** to create the link.

You can cancel the process by clicking **Close**.

If an error occurs during the Save process, an error message appears. Possible errors are:

- The name of the new group space already exists.
- The name or description of the group space contains a special character that is not supported by WebCenter.

The system lists the new group space as a hyperlink in the WebCenter tab on the Related Information framework. Click the link to open the group space in WebCenter so that you can assign participants and collaborate with other participants.

#### <span id="page-22-0"></span>**3.5.2 Creating a Context Link to an Existing Group Space**

<span id="page-22-1"></span>In some cases a WebCenter group space may already exist. You can create contextual links from specific EnterpriseOne form data to existing WebCenter group spaces.

A group space can also be linked to multiple EnterpriseOne forms.

Use these steps to create a context link in an existing group space:

*From a JD Edwards Enterprise web client:*

- **1.** Access the JD Edwards EnterpriseOne application form.
- **2.** Click the WebCenter tab page.
- **3.** On the WebCenter tab page toolbar, click the **Create** icon.
- **4.** In the **Group Space Information** area of the WebCenter tab page, select the existing group space to which you want to link to from the Select Group Space drop-down list.
- **5.** The system completes the Description field with the description of the existing group space.
- **6.** In the **Select the fields to define when to display Group Space** section of the WebCenter tab page, click **Start Key Capture**.
- **7.** On the JD Edwards EnterpriseOne pane, click the text field that is to be included in the key fields between the JD Edwards EnterpriseOne application form and the WebCenter group space.

You can select more than one field. During the capture phase, a key indicator, which appears as a green box, shows the text fields that you captured as keys.

You can capture only header fields as key fields. Data privacy fields, password fields, hidden fields, fields with wildcard values, and grid cells cannot be captured.

As you capture more fields, the system displays a table of the data dictionary aliases and values of the fields that you selected as key fields.

**8.** After you define all of the desired key fields on the application form, click **Stop Key Capture**.

Click **Save** to create the link or click **Close** to cancel the process.

If an error occurs during the Save process, an error message appears.

After a group space has been contextually linked to an EnterpriseOne form and data fields, a link is added to the **WebCenter** tab in the Related Information framework area when the form is opened. When you click the hyperlink, a new browser window opens, displaying the group space. When you delete the key field information on the EnterpriseOne form, the context link is not automatically deleted. The context link

becomes an orphan. The JD Edwards EnterpriseOne system administrator can remove orphan context links.

A hyperlink to a group space appears in the Related Information framework only when a contextual link exists between the application form and the group space and when the key fields and values on the EnterpriseOne form match the key fields defined in the context link.

# <span id="page-23-0"></span>**3.6 Working with the Related Information Application Framework Content**

The Related Information framework appears underneath an open JD Edwards EnterpriseOne application form when the following conditions exist:

- Your system administrator has enabled the JD Edwards EnterpriseOne application form for WebCenter collaboration.
- You are WebCenter enabled.
- You cleared the **Hide Related Information** option (the check box is empty) in the Preferences section of the EnterpriseOne menu.

<span id="page-23-1"></span>When the above conditions exist, the system automatically renders the WebCenter menu bar and pane when you open a WebCenter-enabled application form. The WebCenter pane shows a list of group spaces for which:

- You are a member of the group space.
- The group space is contextually linked to the current EnterpriseOne form.
- If key fields are defined for the contextual link, current data on the EnterpriseOne form match all of the key fields.

If any of the above is not true, the group space will not show up in the Related Information framework.

RIAF enables you to:

- View a list of context links.
- Launch a context link.
- View detail information of a context link.
- Edit an existing context link (link owner only).
- Remove a cross-reference link (link owner only).

#### **Viewing a List of Context Links**

When you open a WebCenter-enabled application form, the group spaces for that form are listed in the Group Space List on the Related Information WebCenter tab page. These links are visible to group space owners and participants only when the values in the application form match the values of the key fields defined for the contextual link.

<span id="page-23-2"></span>The Group Space List is generated when the form is initially rendered. If you change data on the application form, the new data is not used to automatically refresh the group space list. You must manually refresh the WebCenter tab page. Clicking the **Refresh** icon regenerates the Group Space List and synchronizes current data on the application form and the data for the group space.

#### **Launching a Context Link**

When you click a group space name, a new browser window opens the group space in the WebCenter system. From the WebCenter system, you can add participants to the

<span id="page-24-0"></span>group space, configure the group space, and take advantage of all the collaboration features the group space offers.

#### **View Detail Information of a Context Link**

<span id="page-24-2"></span>Each of the links in the Group Space List on the WebCenter tab page has an **Edit Link**. Clicking the **Edit Link** opens a detail page for that context link and provides this information:

- Name of the group space.
- Description of the group space.
- Owner of the context link (might not be the owner of the group space).
- Form fields and values used for the key field.

In addition to showing link information in the Related Information Framework pane, a green box outlines the text fields that you select as key fields on the application form. This green box is called a key indicator.

<span id="page-24-1"></span>**Note:** Key fields are optional for group spaces, and if no key field is defined, the key indicator will not appear on the application form. When no key fields are defined, the group space is displayed in the Group Space List whenever the form is opened, regardless of the values on the form.

Unless you are the link owner, you can only view the information.

The following screen shows the detail page for a group space context link:

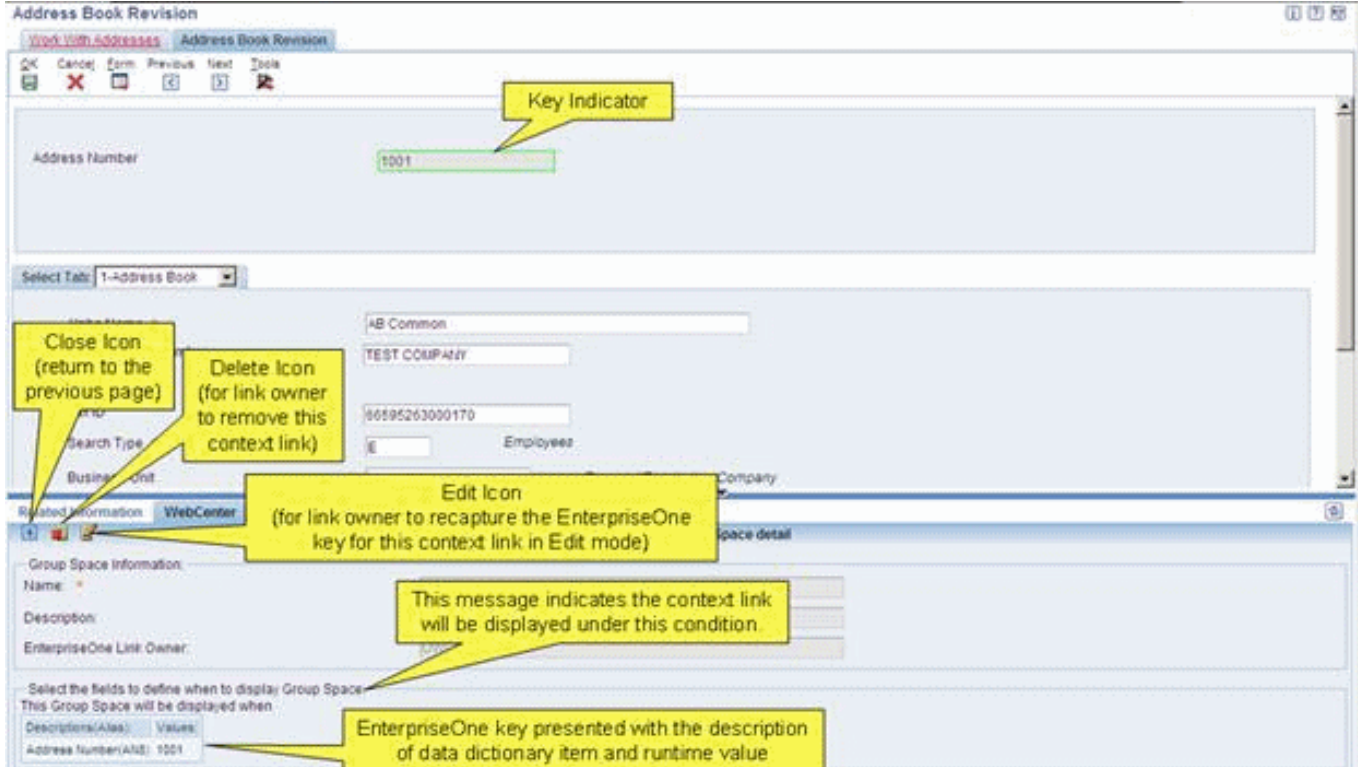

#### **Editing an Existing Context Link**

You may want to change the contextual link by selecting different text fields or values to associate with a group space. To do this, you will need to edit the context link. Only the owner of a context link can edit the context link. You cannot change the name or description of the group space. You can change only the key fields for the context link. To edit the key fields, use this process:

- <span id="page-25-1"></span>On the WebCenter tab page, click the **Edit** link for a group space.
- Click **Recapture EnterpriseOne Key**.
- Click **Start Key Capture**.

Clicking **Start Key Capture** removes existing key fields.

On the application form, click the fields that you want to define as key fields.

The Key Indicator outlines the fields that you select. You can select more than one key field. The related information pane displays a table containing the data dictionary aliases and values of the key fields you select.

- Click **Stop Key Capture**.
- Click **Save**.
- You can click **Close** to cancel the newly selected key fields and revert back to the original key fields keys.

If an error occurs during the save process, an error message appears.

#### **Removing a Context Link**

<span id="page-25-0"></span>Only the owner of a context link can remove the link from an existing group space. When the link owner clicks the **Edit Link** for a group space name in the Group Space List on the WebCenter tab page, a detail page for the link opens showing the **Delete** icon. Click **Delete** and respond appropriately to the confirmation message to remove the link. If you are not the owner of the context link, the **Delete** icon is not available. Removing the link does not remove the WebCenter group space.

# <span id="page-26-2"></span><span id="page-26-1"></span><span id="page-26-0"></span>**Troubleshooting RIAF for WebCenter**

This chapter provides some troubleshooting tips. Contact your JD Edwards EnterpriseOne system administrator if you need help with applying these tips. If you have issues that cannot be resolved by the following troubleshooting tips, enable JAS debug logging and contact Oracle Global Support.

#### <span id="page-26-3"></span>**Cannot login through the single sign-on (SSO) window**

Verify that:

- You are using the SSO user ID and password instead of the JD Edwards EnterpriseOne user ID and password.
- You convert all lower case characters in the SSO user ID to upper case when you create the SSO user mapping in JD Edwards EnterpriseOne.
- The JD Edwards EnterpriseOne user mapped from SSO user is valid in the path code that is used by the EnterpriseOne HTML server.
- The client has network access to the server.
- The clocks of all servers (EnterpriseOne HTML server, Oracle Access Manager, and WebCenter) are synchronized.

#### **The "My WebCenter Group Spaces" Link Is Not Available on the JD Edwards EnterpriseOne Actions Menu**

<span id="page-26-4"></span>Verify that:

- You are running EnterpriseOne HTML client on the WebLogic server.
- The soft coding record for WebCenter was added in P954000 with the correct key, environment, and soft coding value.
- SSO is configured correctly.
- There is at least one matching record in P952332 for the logged in user/role and environment.
- The file cache of the browser was cleared; an older version of a cached javascript file may prevent the link from appearing.

<span id="page-26-5"></span>**The Link for the WebCenter Home Page Is Available in the JD Edwards EnterpriseOne Menu, but the Related Information Application Framework Pane Is Not Available Under the JD Edwards EnterpriseOne Form** Verify that:

- At least one WebCenter record in P952332 matches the user or role and environment along with the current opened form for the appropriate application version.
- The user preference check box for "Hide Related Information" is not selected on the JD Edwards EnterpriseOne Menu.
- The form type is Fix Inspect, Header Detail, Headless Detail, or Power Form.

#### **The WebCenter Tab Page Does Not Appear in the Related Information Application Framework Pane**

Verify through P952332 that F952332 contains at least one WebCenter record that matches the logged in user or role and environment, and the current opened form for the appropriate application and version.

<span id="page-27-2"></span><span id="page-27-0"></span>**Note:** The initial loading process of the WebCenter tab may take several minutes, depending on your hardware and network configurations. Wait a few minutes to see if the WebCenter tab appears.

#### **The WebCenter Tab Page Shows a Connection Failure Error**

Verify that:

- You can access the WebCenter home page by clicking the **My WebCenter Group Spaces** link.
- This is not a temporary network issue or server timeout issue by clicking the **Refresh** button.
- The clocks of all servers (EnterpriseOne HTML, Oracle Access Manager, and WebCenter) are synchronized.
- <span id="page-27-1"></span>Check the WebCenter Service logs for errors.

#### **The Expected Context Link Does Not Appear on the WebCenter Tab Page**

Verify that:

- The user still has access to the group space by clicking the **My WebCenter Group Spaces** link and finding the context link on the **my group spaces** tab.
- That the context link still exists by running the Context Cross-Reference Header Table for Integration (P952330) application.
- The data on the current form matches all key field values defined for the context link.

# **Part III**

# <span id="page-28-0"></span>**Using JD Edwards EnterpriseOne Related Information Application Framework with Generic URLs**

The JD Edwards EnterpriseOne system administrator enables users and EnterpriseOne application forms for access to the Related Information Application Framework (RIAF) and grants authorized users specific permissions for creating, viewing, and publishing generic URL tabs. Authorized users create, publish, and view generic URL tabs in RIAF.

This part contains the following chapters:

- Chapter [5, "Using RIAF for Generic URLs \(Release 9.1 Update 2\)"](#page-30-2)
- Chapter [6, "Troubleshooting RIAF for Generic URLs"](#page-44-1)

# <span id="page-30-2"></span><span id="page-30-0"></span>**Using RIAF for Generic URLs (Release 9.1 Update 2)**

This chapter contains the following topics:

- Section 5.1, "Understanding Related Information Application Framework for [Generic URLs"](#page-30-1)
- Section [5.2, "Creating a URL Tab"](#page-33-0)
- Section [5.3, "Creating an OBIEE Tab"](#page-37-1)
- Section [5.4, "Viewing a Tab Page"](#page-41-0)
- Section [5.5, "Inspecting the Details of a Tab Page"](#page-41-1)
- Section [5.6, "Editing a Tab Page"](#page-41-2)
- Section [5.7, "Removing a Tab Page"](#page-41-3)
- Section [5.8, "Organizing Tab Pages"](#page-42-0)

If you are not using Release 9.1 Update 2, please see Appendix [A, "Using RIAF for](#page-46-2)  [Generic URLs \(Release 9.1\)"](#page-46-2)

# <span id="page-30-1"></span>**5.1 Understanding Related Information Application Framework for Generic URLs**

<span id="page-30-3"></span>The Related Information Application Framework (RIAF) for generic URLs enables authorized JD Edwards EnterpriseOne users to associate an external website URL or Oracle Business Intelligence Enterprise Edition object to a JD Edwards EnterpriseOne application form without involvement from development. This association is accomplished by an enabled user opening an enabled JD Edwards EnterpriseOne application form in RIAF and creating a tab page that contains either the website URL or URL to the OBIEE object. The same URL can be reused and shared by multiple end users in multiple transactions on the same application form.

Your system administrator determines whether you can create new generic URL tab pages or whether you can only view existing generic URL tab pages for the environment, form, version combination. If you have permission to create a generic URL tab, your system administrator also determines whether the tab you create can be published for viewing to a list of predefined users or is available to only you. If you have permission to publish your generic URL, the system administrator determines if it can be published as soon as it is created and saved, or whether the URL needs to be manually approved for publishing. Each application form for which the generic URL feature is available must be enabled by your system administrator with user or role, environment, form, and application version combination.

**Note:** Unless your system administrator has established other procedures, notify your system administrator when you have created a new generic URL that you want published.

#### <span id="page-31-0"></span>**5.1.1 Understanding Generic URLs**

The generic URL is a parameterized URL. A parameterized URL contains parameters that are dynamic parts of the URL that can be linked to header fields and their values on the open application form. When a URL parameter is linked to a header field value, the content or reference of the generic URL is changed when you change the value of the header field on the open application form and then click Refresh on the RIAF Title bar.

The following is an example of a generic URL:

http://maps.google.com/*maps?f=q&source=s\_ q&hl=en&geocode=&q=zipcode&ie=UTF8&t=h&z=15&utput=embed*

The italics part of the URL contains dynamic parameters. The zipcode parameter is mapped to an EnterpriseOne form-level field. If the content of the form-level field is 80111, the following URL replaces the original URL when you click **Refresh**.

http://maps.google.com/maps?f=q&source=s\_ q&hl=en&geocode=&q=**80111**&ie=UTF8&t=h&z=15&utput=embed

#### <span id="page-31-1"></span>**5.1.2 Understanding Oracle Business Intelligence**

<span id="page-31-3"></span>Typically, organizations track and store large amounts of data about products, customers, prices, contacts, activities, assets, opportunities, employees, and other elements. This data is often spread across multiple databases in different locations with different versions of database software.

After the data has been organized and analyzed, it can provide an organization with the metrics to measure the state of its business. This data can also present key indicators of changes in market trends and in employee, customer, and partner behavior. Oracle Business Intelligence (Oracle BI) helps users obtain, view, and analyze the data.

Oracle BI Applications is a prebuilt business intelligence solution that supports Oracle sources, such as Oracle E-Business Suite Applications, Oracle's Siebel Applications, Oracle's PeopleSoft Applications, Oracle's JD Edwards Applications, and non-Oracle sources, such as SAP Applications. If you already own one of the above applications, you can purchase Oracle Business Intelligence Enterprise Edition and Oracle BI Applications to work with the application.

Oracle BI Applications also provides complete support for enterprise data, including financial, supply chain, workforce, and procurement and spend sources. These enterprise applications typically source from both Oracle data sources, such as Oracle EBS and JD Edwards and non-Oracle data sources.

By creating OBIEE tab pages within RIAF, you can provide users quick access to this data from within enabled JD Edwards EnterpriseOne applications.

#### <span id="page-31-2"></span>**5.1.3 Enabling RIAF**

Your JD Edwards EnterpriseOne system administrator enables users and forms for collaboration in RIAF and grants specific permissions for creating, viewing, and

publishing generic URL tabs. Authorized users create, publish, and view generic URL tabs in RIAF.

You are an authorized user when your system administrator enables you, or a role to which you are a member, an environment, and an application form and version to the **GenericURL** product type. When you open the specified form and application version within the specified environment, you will see the Related Information Application Framework. If the Related Information Application Framework does not appear, verify that the **Hide Related Information** option in the EnterpriseOne Menu, Preferences section is cleared. This option is located in the EnterpriseOne menu, under the Preferences section.

<span id="page-32-1"></span>Before RIAF appears in your web client browser window, these conditions must exist:

- <span id="page-32-2"></span>You are enabled for viewing or creating generic URLs.
- The environment, application form, and application version are enabled for your access.
- The Hide Related Information option is cleared.

The JD Edwards EnterpriseOne application form and the Related Information Application Framework share vertical space on your web client browser window. You can manage the Related Information Application Framework in the following ways:

- Adjust and store the layout of the Related Information Application Framework.
- Show and hide the Related Information Application Framework.

Chapter 2 discusses the initial layout of the Related Information framework and provides instructions for adjusting the height of the Related Information framework and for hiding and showing the Related Information framework.

See [Understanding RIAF](#page-14-2)

## <span id="page-32-0"></span>**5.1.4 Using RIAF**

If your system administrator has granted you permission to create generic URLs, the Related Information bar shows a Create Tab icon. If your system administrator has granted you viewing permission only, the Create Tab icon is not available. A Refresh Tab Page icon also appears on the Related Information bar. Generic URL tab pages that you create or are permitted to view appear on the Related Information bar as a tab. The first time you open an enabled application form, the Related Information Welcome page appears. The Welcome page explains how to add a new generic URL if you have permission, and also warns you about embedding website URLs that are not trusted or that are copyright protected. Adding a new generic URL is discussed in the [Creating a](#page-33-0)  [URL Tab](#page-33-0) and [Creating an OBIEE Tab](#page-37-1) sections.

<span id="page-32-3"></span>RIAF provides the following features, which are discussed in detail; however, whether you can perform the feature depends on the permissions your system administrator has granted you:

- Create a URL tab
- Create an OBIEE tab
- View a tab page
- Inspect the details of a tab page
- Edit a tab page
- Remove a tab page

Organize tab pages

<span id="page-33-3"></span>The following example shows the layout of the JD Edwards EnterpriseOne application form and the Related Information framework after the user has created several generic URL tab pages:

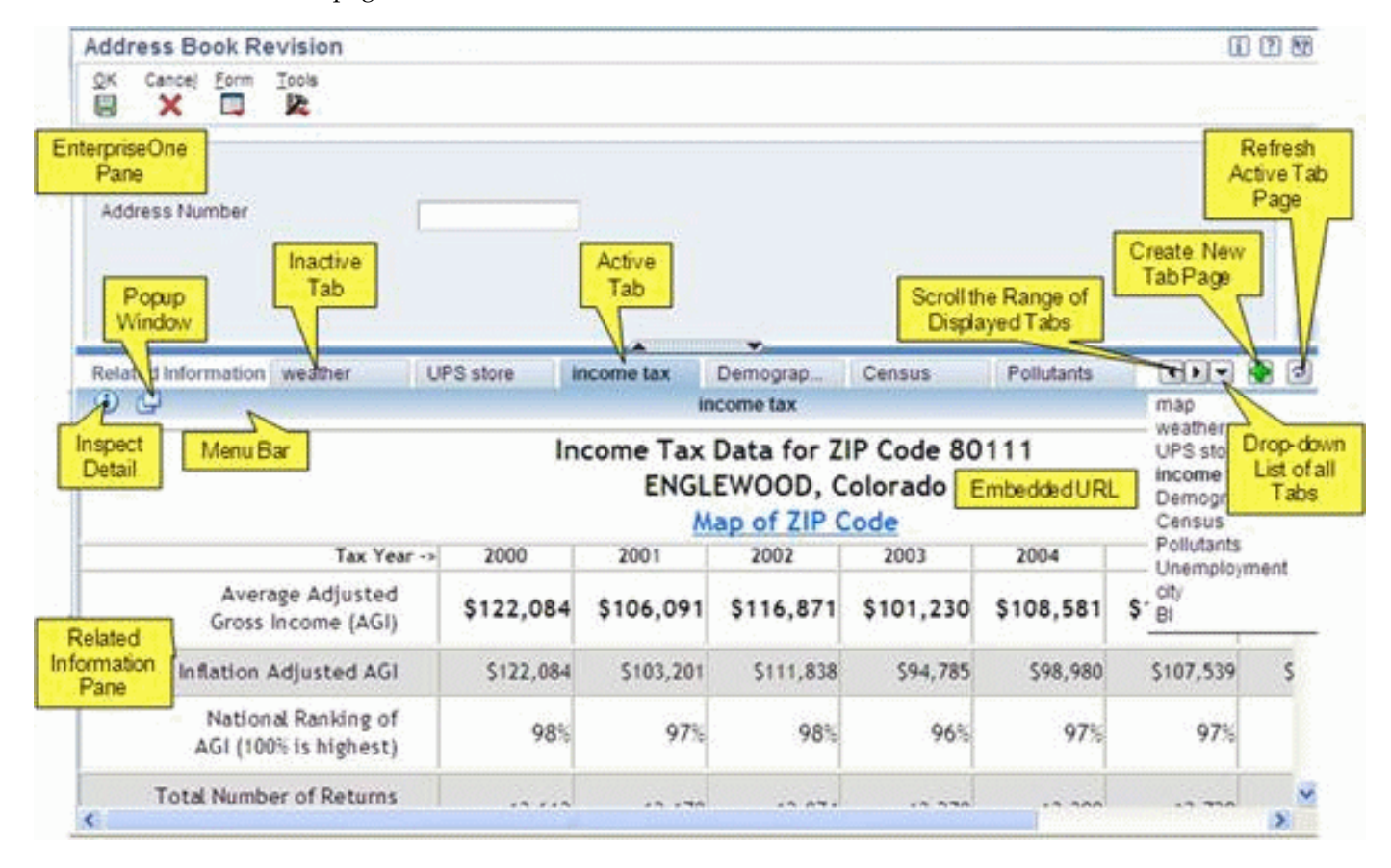

# <span id="page-33-0"></span>**5.2 Creating a URL Tab**

If you have permission to create generic URL tab pages, the first time you open an enabled JD Edwards EnterpriseOne form, version, and environment combination, the Related Information Application Framework Welcome page appears showing a **Create Tab** icon. Either clicking this icon or clicking this icon and selecting **URL** opens the **Create link to Webpage** page in the Related Information framework. When both URL and OBIEE are enabled, you must select **URL** explicitly. If only URL is enabled, clicking the **Create Tab** icon takes you directly to the **Create link to Webpage** page. You use this page to create and save a URL tab. The **Create link to Webpage** page is grouped into three sections:

- <span id="page-33-2"></span>Link Information
- What type of link
- When do you want to see it

## <span id="page-33-1"></span>**5.2.1 URL Information**

To create a URL tab, you must enter a name for the tab in the **Name** field. Because the system dynamically changes the width of existing tabs as you create new tabs, you should enter a short name. You can include extra information in the **Description** field. After you create and save the URL tab, the description appears on the tab page toolbar when you open the tab. Entering information in the **Description** field is optional. You must enter a valid website URL in the **URL** field. When you enter a URL into the **URL** field, the website is embedded in JD Edwards EnterpriseOne. You must follow these rules when entering a URL:

- <span id="page-34-2"></span>The URL must start with  $\frac{htp:}{/}$  or  $\frac{htp:}{/}$ .
- The URL must be to a trusted website.
- Embedding links to only trusted websites helps to avoid the introduction of undesirable content into JD Edwards EnterpriseOne.
- The URL must be able to be rendered within a browser iFrame. This is discussed in more detail in the *Validate the Template URL* section.
- The URL must not be to a website that has content that is copyright protected.
- The URL must not be to the JD Edwards EnterpriseOne HTML server.

This could cause JD Edwards EnterpriseOne to malfunction.

After you enter the website URL, click **Validate** to verify that the URL you entered is valid. If the system determines that the website in not valid for embedding into JD Edwards EnterpriseOne, **Save** is disabled.

<span id="page-34-3"></span>This URL is also called a template URL or a parameterized URL and is used by JD Edwards EnterpriseOne to generate URL parameters for mapping to EnterpriseOne.

After entering the tab information, you can click **Save** to create the URL tab, or you can continue with another section on the Create link to Webpage page. If you save now, without mapping URL parameters to EnterpriseOne, the URL becomes a static resource and does not change dynamically when you change the values on the application form. Mapping URL parameters is discussed in the [Define a Dynamic Link](#page-35-0) section.

#### <span id="page-34-0"></span>**5.2.2 Select Fields and Values that Define when to Display Generic URL**

When you create a link to a URL, you can specify whether the tab page for the link will always appear on the form regardless of the data in the EnterpriseOne header fields, or whether it will only appear when the application data in the header fields matches the conditional criteria you have defined. When you define the conditional criteria, you can link the URL to one or more fields on the form. These links are called context links because you are associating information in the text fields to the URL. This information tells the system when to open a tab page. If you defined multiple generic URLs with the same EnterpriseOne header fields, each generic URL appears on the Related Information framework as a tab page. If you do not define any EnterpriseOne header field values, the URL is linked to the application form in general and when the form is opened, the tab appears in the Related Information bar.

To specify conditional criteria for when the link displays:

**1.** On the Create link to Webpage in the When do you want to see it area, select **Sometimes - Only show this link based on your conditional criteria below**.

<span id="page-34-1"></span>The default value for this option is **Always - Show this link without conditions**.

- **2.** Click on the **Start Tab Page Filter Capture Mode** icon to begin choosing the conditional data for displaying the link.
- **3.** Select the text fields and values on the application form to define the conditional data for the link to display.

You can select one or more text fields and their values on the application form to create the conditional link definition that links the application data and the generic URL.

During the capture phase, a key indicator, which appears as a green plus sign, shows the text fields that you can select.

You can capture only header fields for the conditional link definition. Data privacy fields, password fields, hidden text, fields with wildcard values, and grid cells cannot be captured.

As you capture fields, the system displays a table of the descriptions, data dictionary aliases, and the values of the fields that you selected.

- **4.** After you complete the conditional link definition process, click the **Stop Tab Page Filter Capture Mode** icon.
- **5.** Click **Save**.

You can cancel this process by clicking **Close** instead of **Save**.

## <span id="page-35-0"></span>**5.2.3 Define a Dynamic Link**

Defining URL parameters is optional. The type of link is set to **Static Link** by default. This means that the page content will stay constant and not change based on the displayed application data. However, after you tab out of the URL field or select a URL template, the type of link is changed to **Dynamic Link** automatically. This occurs because most URLs contain candidate contextual parameters. You can pass content from the EnterpriseOne form-level fields to the URL parameters by selecting the **Dynamic Link** option.

When you select **Dynamic Link**, the JD Edwards EnterpriseOne system formats the URL candidate contextual parameters into table format, and the original URL appears at the bottom of the Related Information pane. When you finish mapping a URL parameter to a form-level field, the value of the form-level field appears in the URL at the bottom of the Related Information pane. If you want to see the original URL, select the **Static Link** option.

URL parameter mapping enables you to dynamically change the parameters of the URL by changing the value of the EnterpriseOne form-level field. When you or an event rule process changes a field in the form header that is mapped to a URL parameter, all of the content in the tab associated with that form header data is updated. You may only need to manually refresh the Related Information framework by clicking the **Refresh** icon in some cases. After Refresh, the URL reflects the new parameter value. When a URL contains multiple parameters, you can map multiple fields on the form to multiple parameters. If you want to change a mapping, just change the Configuration column to *is mapped to* to start a new mapping, and then change the Configuration column to *remains as* to reset the value to the default mapping.

To map URL parameters to EnterpriseOne form-level fields:

**1.** On the Create link to Webpage page, select the **Dynamic Link** option under the What type of link area.

The system lists the URL parameters on the Create link to Webpage page. The list is in a three-column table:

The Parameters column lists the URL parameters.

- The Operation column provides a drop-down list from which you choose whether to map a parameter to a field on the current EnterpriseOne form or leave it as is.
- The Parameter Value column shows the value of the form field that is mapped to the parameter.
- **2.** Select one of the URL parameters.
- **3.** Change the Operation column to *is mapped to.*

This action starts the capture mode.

**4.** Click a valid form-level field or fields on the open EnterpriseOne form.

During the capture phase, a key indicator, which appears as an orange plus sign, shows the text fields that you can select.

A valid form-level field is a text field and value in the header area of the form. Data privacy fields, password fields, hidden text, fields with wildcard values, and grid cells cannot be mapped.

You can map multiple fields as one parameter. For example, you might use the Address Line 1, City, State, and Postal Code fields as the address parameter. The Separator field in the What type of link area determines how the fields are separated. The default value for this field is a comma. If you do not want to use any separator, you can remove the value from the separator field and it will not be inserted when you append more values.

You can also enter a specific value in the Customized text field and add it to one of the parameters.

After you finish mapping a parameter, the contextual parameter indicator, which is a gold highlight, appears in the parameter value field in the mapping area, and as a parameter in the generic URL.

#### <span id="page-36-0"></span>**5.2.4 Validate the Template URL**

<span id="page-36-1"></span>Validating the template URL is optional, but recommended. When you select a generic URL website, that website is embedded in the Related Information Application Framework. You are responsible for ensuring that the embedded URL website is safe and valid.

The generic URL in the Related Information Framework is implemented as an embedded iFrame. Basically, an iFrame is a website that is embedded within another website with both websites appearing in the browser. Some websites implement code to prevent other websites from embedding their website in an iFrame.

The validate function detects whether the URL you have selected can be embedded in an iFrame within the same browser as EnterpriseOne forms. Clicking **Validate** triggers a validation process that displays the generic URL in an iFrame of a popup browser window.

If validation is successful, the system displays a message notifying you that validation was successful, and the popup browser window automatically closes.

If validation fails, the system displays an alert notifying you that validation failed, and the popup browser window automatically closes. The system disables the **Save** option. **Important:** Because of the many different ways a website can be built, the validation process cannot guarantee that a URL you select will always be able to be embedded on the same screen as EnterpriseOne, especially if the website changes dynamically. Please refer to the Troubleshooting tips when a URL that you selected is not displayed in the Related Information tab.

You should review the content of the URL you select to ensure it is legal and appropriate. Clicking the **Popup** icon enables you to preview the generic URL in a separate browser window. The **Popup** icon is available on Create, View, Edit, and Inspect the Detail pages.

If you have contextually linked (defined a key field or mapped URL parameters to form-level fields) the generic URL to an EnterpriseOne form, the URL that is validated or available for preview contains the values from the EnterpriseOne application form.

You also are responsible for ensuring that the website is not copyright protected; embedding a website URL that is copyright protected is a legal issue.

#### <span id="page-37-0"></span>**5.2.5 Save**

<span id="page-37-3"></span>After you save your newly created generic URL, a tab with the name you specified appears as the active tab on the Related Information framework.

Access to your newly created generic URL depends on the publishing option and the publication list that your system administrator specified when enabling the form. Your system administrator creates publication lists. Each publication list has a name and a list of JD Edwards EnterpriseOne users who can view your URL tab. Publishing options, also assigned by your system administrator, are as follows:

- Create the URL without publish permission-only you can view and edit the URL. No other users will see this URL.
- Create the URL with automatic publish permission-only you can edit the URL and all members of the publication list that your system administrator assigned for this form, version, user, and environment combination can view this URL.
- Create the URL with approval required to publish permission-only you can edit the URL and all members of the publication list that your system administrator assigned for this form, version, user, and environment combination have PENDING permission to view this URL. Members of the publication list do not have access to this URL until your system administrator manually changes the PENDING permission to VIEWER permission for each member of the publication list. If approval is required to publish your URLs, notify your system administrator and request that the PENDING permission be changed to VIEWER permission.

# <span id="page-37-1"></span>**5.3 Creating an OBIEE Tab**

<span id="page-37-2"></span>If you have permission to create generic URL tab pages and your environment has been set up to allow the creation of OBIEE tab pages, the first time that you open an enabled JD Edwards EnterpriseOne form, version, and environment combination, the Related Information Application Framework Welcome page appears showing a **Create Tab** icon. Clicking this icon and selecting **OBIEE** opens the **Select OBIEE Object** window and the **Create link to Oracle Business Intelligence Page** in the Related

Information framework. You use this page to create and save a URL tab. The **Create link to Oracle Business Intelligence Page** is grouped into two or three sections:

- Link Information
- When do you want to see it
- What type of link (This section appears if you select an OIEE Answer instead of an OBIEE Dashboard Page.)

#### <span id="page-38-0"></span>**5.3.1 OBIEE Information**

To create an OBIEE tab:

- **1.** Select the Create Tab icon and then select OBIEE.
- **2.** On the Select OBIEE Object form, find and select the OBIEE object to which you want to link and then click the Select (check mark) icon.

The Link Information section of the Create Link to Oracle Business Intelligence page is automatically populated with the information from the selected object. You can change the Name and Description fields, if desired.

To change the URL field, use the search icon (magnifying glass) to open the Select OBIEE object form again and choose another OBIEE object.

#### <span id="page-38-1"></span>**5.3.2 Select Fields and Values that Define when to Display Generic URL**

When you create a link to an OBIEE object, you can specify whether the tab page for the link will always appear on the form regardless of the data in the EnterpriseOne header fields, or whether it will only appear when the application data in the header fields matches the conditional criteria you have defined. When you define the conditional criteria, you can link the URL to one or more fields on the form. These links are called context links because you are associating information in the text fields to the URL. This information tells the system when to open a tab page. If you defined multiple generic URLs with the same EnterpriseOne header fields, each generic URL appears on the Related Information framework as a tab page. If you do not define any EnterpriseOne header field values, the URL is linked to the application form in general and when the form is opened, the tab appears in the Related Information bar.

To specify conditional criteria for when the link displays:

**1.** On the Create link to URL, in the When do you want to see it area, select **Sometimes - Only show this link based on your conditional criteria below**.

<span id="page-38-2"></span>The default value for this option is **Always - Show this link without conditions**.

- **2.** Click on the **Start Tab Page Filter Capture Mode** icon to begin choosing the conditional data for displaying the link.
- **3.** Select the text fields and values on the application form to define the conditional data for the link to display.

You can select one or more text fields and their values on the application form to create the conditional link definition that links the application data and the generic URL.

During the capture phase, a key indicator, which appears as a green plus sign, shows the text fields that you can select.

You can capture only header fields for the conditional link definition. Data privacy fields, password fields, hidden text, fields with wildcard values, and grid cells cannot be captured.

As you capture fields, the system displays a table of the descriptions, data dictionary aliases, and the values of the fields that you selected.

- **4.** After you complete the conditional link definition process, click the **Stop Tab Page Filter Capture Mode** icon.
- **5.** Click **Save**.

You can cancel this process by clicking **Close** instead of **Save**.

#### <span id="page-39-0"></span>**5.3.3 Define a Dynamic Link**

If you select an OBIEE Answer instead of an OBIEE Dashboard Page when creating your OBIEE tab page, you have the opportunity to create a dynamic link. You cannot create dynamic links for OBIEE Dashboard pages.

When you select an OBIEE Answer from the Select OBIEE Object window, the type of link is set to **Dynamic Link** by default. This occurs so that the page content can dynamically change based on the displayed application data. You can pass content from the EnterpriseOne form-level fields to the parameters by selecting the **Dynamic Link** option.

<span id="page-39-1"></span>Parameter mapping enables you to dynamically change the parameters by changing the value of the EnterpriseOne form-level field. When you or an event rule process changes a field in the form header that is mapped to a parameter, all of the content in the tab page associated with that form header data is updated. You may need to manually refresh the Related Information framework by clicking the **Refresh** icon in some cases. After Refresh, the tab page reflects the new parameter value.

When you select **Dynamic Link,** the JD Edwards EnterpriseOne system formats the candidate contextual parameters into table format. The table contains columns representing the parameter name, the operation, and the parameter value.

When an OBIEE Answer contains multiple parameters, you can map multiple fields on the form to multiple parameters. If you want to change a mapping, just change the Operation column to a value other than "all" to start a new mapping.

To map parameters to EnterpriseOne form-level fields:

**1.** On the Create link to Oracle Business Intelligence page, verify that the **Dynamic Link** option is selected under the What type of link area. The default option after selecting an OBIEE Answer is **Dynamic Link.**

The system lists the URL parameters on the Create link to Oracle Business Intelligence page. The list is in a three-column table:

- The Parameters column lists the parameter names.
- The Operation column provides a drop-down list from which you choose one of the following options to map a parameter to either a field on the current EnterpriseOne form or to customized text:
	- **–** top
	- **–** bottom
	- **–** equal
	- **–** not equal
	- **–** less
	- **–** greater or equal
	- **–** less or equal
- **–** between
- **–** in the list
- **–** begins with
- **–** ends with
- **–** contains all
- **–** contains any
- The Parameter Value column shows the data dictionary item and name for the form field that is mapped to the parameter.
- **2.** Select one of the parameters.
- **3.** Change the Operation column to the desired value.

This action starts the capture mode.

**4.** Click a valid form-level field or fields on the open EnterpriseOne form or use the Customized Text field to enter a specific value.

During the capture phase, a key indicator, which appears as an orange plus sign, shows the text fields that you can select.

A valid form-level field is a text field and value in the header area of the form. Data privacy fields, password fields, hidden text, fields with wildcard values, and grid cells cannot be mapped.

After you finish mapping a parameter, the contextual parameter indicator, which is a gold highlight, appears in the parameter value field in the mapping area.

- **5.** If you want to delete a parameter value, hover over it and then click on the red x to remove it.
- **6.** When you are finished mapping parameters, click Save.

#### <span id="page-40-0"></span>**5.3.4 Save**

<span id="page-40-1"></span>After you save your newly created generic URL, a tab with the name you specified appears as the active tab on the Related Information framework.

Access to your newly created generic URL depends on the publishing option and the publication list that your system administrator specified when enabling the form. Your system administrator creates publication lists. Each publication list has a name and a list of JD Edwards EnterpriseOne users who can view your URL tab. Publishing options, also assigned by your system administrator, are as follows:

- Create the URL without publish permission-only you can view and edit the URL. No other users will see this URL.
- Create the URL with automatic publish permission-only you can edit the URL and all members of the publication list that your system administrator assigned for this form, version, user, and environment combination can view this URL.
- Create the URL with approval required to publish permission-only you can edit the URL and all members of the publication list that your system administrator assigned for this form, version, user, and environment combination have PENDING permission to view this URL. Members of the publication list do not have access to this URL until your system administrator manually changes the PENDING permission to VIEWER permission for each member of the publication list. If approval is required to publish your URLs, notify your system

administrator and request that the PENDING permission be changed to VIEWER permission.

# <span id="page-41-0"></span>**5.4 Viewing a Tab Page**

<span id="page-41-5"></span>For each generic URL that you create, a tab appears on the Related Information framework. When you create a new generic URL tab, that tab appears as the active tab on the Related Information framework. You can view the tab contents by opening the EnterpriseOne form that the tab page is placed on. If a context link has been defined for the URL, the application data in specified header fields must match the conditional criteria in order for the tab page to be displayed.

<span id="page-41-7"></span>When you open the tab page, the description you defined when you created it is displayed above the URL contents. If you have been granted editor permission, you can change the conditional data criteria you entered.

# <span id="page-41-1"></span>**5.5 Inspecting the Details of a Tab Page**

<span id="page-41-6"></span>When you have an active tab page, you can click the Inspect Link icon on the Related Information framework. The detail page is read only and shows this information:

- Name of tab.
- Description of tab.
- Owner of the generic URL link.
- Whether the link is static or dynamic and if dynamic, the URL parameter mappings to JD Edwards EnterpriseOne form-level fields.
- Whether the link is always shown or only shown when displayed application data matches the conditioned criteria. In the latter case, the fields and values included in the conditional link definition appear.

# <span id="page-41-2"></span>**5.6 Editing a Tab Page**

<span id="page-41-4"></span>If you are the creator of the tab or if you have been granted Editor permission, you can change the name, description, URL definition, conditional link definition, and contextual parameters on the active tab page.

If you select a different field on the application form (either conditional data field or form-level field for mapping parameters), or if you change the original entry in the application form field, you must manually refresh the contents of the tab page. You refresh the tab page contents by clicking the **Refresh** icon on the Related Information bar.

If you have been granted permission to publish with approval required, the system displays a confirmation message notifying you that saving the edited tab page revokes the viewer permission for all current viewers of this generic URL. The system changes *Viewer* status to *Pending*.

Before saving your edits, you can click **Close** to cancel your edits.

If an error occurs during the save process, an error message appears.

# <span id="page-41-3"></span>**5.7 Removing a Tab Page**

If you are the creator of the tab or have *Editor* permission, you can remove the URL tab and its contents by clicking **Delete** on the active tab page bar, and then respond

<span id="page-42-1"></span>appropriately to the confirmation message. If you do not have *Editor* permission, you will not see the **Delete** icon.

When you delete a tab, the tab to the left becomes the active tab. If there are no tabs to the left, the tab to the right of the deleted tab becomes the active tab. If you delete all tabs, the Welcome page appears.

You can request that your JD Edwards EnterpriseOne system administrator remove a generic URL tab and its contents.

# <span id="page-42-0"></span>**5.8 Organizing Tab Pages**

The system displays generic URL tabs left to right in the order they are created, with the generic URL tab that was created last being the active tab and appearing to the right of existing tabs. The system determines the width of the tabs and dynamically adjusts the width as you create more tab pages. The system might truncate the name of the tab to allow more tabs to be added to the Related Information framework. You can use the right and left arrow keys on the Related Information framework bar to scroll the range of tabs left or right. If you create more tabs than can be displayed on the Related Information framework, the system displays additional tabs on a drop-down list on the Related Information framework bar. The drop-down list shows all of the generic URL tabs you have defined for the open form. You open a tab page by clicking the tab name in the drop-down list. The drop-down list shows the active tab page in bold type.

<span id="page-42-2"></span>You can change the order of the generic URL tabs by dragging and dropping the desired tab between two existing tabs. You drag the desired tab to either the left edge or the right edge of the existing tabs. The system scrolls the existing tabs to either the right or left, depending on which tab edge you chose. When you start dragging the desired tab to the new location, an image of the dragged tab moves with your mouse, and when you release the mouse button, the dragged tab moves to the new location. The system stores the generic URL tab location so that the next time you open the application with the appropriate key field information, the changed location of the generic URL tabs appears.

When you finish your session, the system saves the current active tab and automatically opens that generic URL tab page the next time you access the JD Edwards form and enter the key field that you defined.

# <span id="page-44-1"></span><span id="page-44-0"></span>**Troubleshooting RIAF for Generic URLs** <sup>6</sup>

<span id="page-44-2"></span>This chapter provides some troubleshooting tips. Contact your JD Edwards EnterpriseOne system administrator if you need help with applying these tips. If you have issues that cannot be resolved by the following troubleshooting tips, enable JAS debug logging and contact Oracle Global Support.

# <span id="page-44-7"></span>**The related information framework isn't available for this application form.**

Verify that:

- A record exists in P952332 for the logged in user or role, environment, current form, and application version, and that the Product Type is Generic URL.
- The Hide Related Information option on the EnterpriseOne Menu User Preference area is cleared.

#### <span id="page-44-5"></span>**The related information framework is available for the application form, but the option to create a new Generic URL tab is not available.**

Verify that the current logged in user is granted *allow create* access for the current form, application version, environment, and Generic URL type in the P952332 application.

#### **The generic URL tab is available to the user, and the user can inspect the details of the URL tab, but the user cannot change or delete the URL tab.**

<span id="page-44-3"></span>Verify that **Editor** permission is granted for the user (or role or \*Public) in the P952335 application.

#### <span id="page-44-4"></span>**When validating a generic URL before saving it, this popup message appears, and the URL cannot be saved as a tab.**

"Validation Failed: This Web page cannot be embedded because of possible connection, security, or copyrights issue."

Some URLs cannot be embedded safely, and the JD Edwards EnterpriseOne system identifies these URLs and prohibits saving these URLs. Change the URL and try again.

#### <span id="page-44-8"></span>**When creating a new URL, the following message appears:**

"Please fill out URL field with a valid URL."

Enter a valid URL in the URL field. Valid URLs start with "http://" or "https://".

#### <span id="page-44-6"></span>**A generic URL tab was created for a website that can no longer be opened, and the user cannot access the tab page to remove the tab.**

The system administrator can remove the tab using the P952334 application. The system administrator must know the name of the tab, the user who created the tab, and the form and version the tab is on.

#### <span id="page-45-3"></span>**Many tabs were created for the same form, but some of the tabs do not appear in the Related Information Application Framework for that form.**

When there are too many tabs to display within the framework, icons for left and right scrolling are available on the Related Information toolbar allowing users to scroll to a tab. An icon that provides a drop-down list of all tabs is available on the Related Information toolbar.

#### <span id="page-45-1"></span>**In Release 9.1, after selecting the Override Parameter option, the user decides to change the original URL, but that URL is not available.**

Clear the *Override Parameter* option. The original URL appears and is editable.

#### **(In Release 9.1 Update 2) After selecting the Dynamic Link option, the user decides to change the original URL, but that URL is not available.**

Select the *Static Link* option instead of the *Dynamic Link* option. The original URL appears and is editable.

#### <span id="page-45-2"></span>**After mapping a contextual parameter, the user wants to reset the parameter back to the original default mapping.**

Change the corresponding mapping option back to *remain as*.

#### <span id="page-45-0"></span>**User cannot map a contextual parameter to a grid cell.**

Contextual parameter on a grid cell is not supported.

#### <span id="page-45-4"></span>**When working with OBIEE objects, a user receives a message indicating that OBIEE content cannot be displayed in an iFrame.**

The JD Edwards EnterpriseOne system administrator should disable iFrame busting. See "Disabling iFrame Busting" in the *JD Edwards EnterpriseOne Tools System Administration Guide*.

# <span id="page-46-2"></span><span id="page-46-0"></span><sup>A</sup>**Using RIAF for Generic URLs (Release 9.1)**

This appendix replaces the Using RIAF for Generic URLs chapter if you are currently using Release 9.1 with no updates.

This appendix contains the following topics:

- Section A.1, "Understanding Related Information Application Framework for [Generic URLs"](#page-46-1)
- Section [A.2, "Creating a URL Tab"](#page-49-0)
- Section [A.3, "Viewing a URL Tab"](#page-53-0)
- Section [A.4, "Inspecting the Details of a URL Tab"](#page-53-1)
- Section [A.5, "Editing a URL Tab"](#page-53-2)
- Section [A.6, "Removing a URL Tab"](#page-54-0)
- Section [A.7, "Organizing URL Tabs"](#page-54-1)

# <span id="page-46-1"></span>**A.1 Understanding Related Information Application Framework for Generic URLs**

The Related Information Application Framework (RIAF) for External Web Applications enables authorized JD Edwards EnterpriseOne users to associate an external website URL (also referred to as a generic URL) to a JD Edwards EnterpriseOne application form without involvement from development. This association is accomplished by an enabled user opening an enabled JD Edwards EnterpriseOne application form in RIAF and creating a tab page that contains the website URL. The same website URL can be reused and shared by multiple end users in multiple transactions on the same application form.

<span id="page-46-3"></span>Your system administrator determines whether you can create new generic URL tab pages or whether you can only view existing generic URL tab pages for the environment, form, version combination. If you have permission to create a generic URL tab, your system administrator also determines whether the tab you create can be published for viewing to a list of predefined users or is available to only you. If you have permission to publish your generic URL, the system administrator determines if it can be published as soon as it is created and saved or whether the URL needs to be manually approved for publishing. Each application form for which the generic URL feature is available must be enabled by your system administrator with user or role, environment, form, and application version combination.

**Note:** Unless your system administrator has established other procedures, notify your system administrator when you have created a new generic URL that you want published.

## <span id="page-47-0"></span>**A.1.1 Understanding Generic URLs**

The generic URL is a parameterized URL. A parameterized URL contains parameters that are dynamic parts of the URL that can be linked to form-level text fields (key fields) on the open application form. A key field is a text field with a value. When a URL parameter is linked to a key field, the content or reference of the generic URL is changed when you change the value of the key field on the open application form and then click **Refresh** on the RIAF Title bar.

<span id="page-47-2"></span>The following is an example of a generic URL:

http://maps.google.com/*maps?f=q&source=s\_ q&hl=en&geocode=&q=zipcode&ie=UTF8&t=h&z=15&utput=embed*

The italics part of the URL contains dynamic parameters. The zipcode parameter is mapped to an EnterpriseOne form-level field. If the content of the form-level field is 80111, the following URL replaces the original URL when you click **Refresh**.

http://maps.google.com/maps?f=q&source=s\_ q&hl=en&geocode=&q=**80111**&ie=UTF8&t=h&z=15&utput=embed

#### <span id="page-47-1"></span>**A.1.2 Enabling RIAF**

Your JD Edwards EnterpriseOne system administrator enables users and forms for collaboration in RIAF and grants specific permissions for creating, viewing, and publishing generic URL tabs. Authorized users create, publish, and view generic URL tabs in RIAF.

You are an authorized user when your system administrator enables you, or a role to which you are a member, an environment, and an application form and version to the **GenericURL** product type. When you open the specified form and application version within the specified environment, you will see the Related Information Application Framework. If the Related Information Application Framework does not appear, verify that the **Hide Related Information** option in the EnterpriseOne Menu, Preferences section is cleared. This option is located in the EnterpriseOne menu, under the Preferences section.

<span id="page-47-3"></span>Before RIAF appears in your web client browser window, these conditions must exist:

- <span id="page-47-4"></span>You are enabled for viewing or creating generic URLs.
- The environment, application form, and application version are enabled for your access.
- The Hide Related Information option is cleared.

The JD Edwards EnterpriseOne application form and the Related Information Application Framework share vertical space on your web client browser window. You can manage the Related Information Application Framework in the following ways:

- Adjust and store the layout of the Related Information Application Framework.
- Show and hide the Related Information Application Framework.

Chapter 2 discusses the initial layout of the Related Information framework and provides instructions for adjusting the height of the Related Information framework and for hiding and showing the Related Information framework.

#### See [Understanding RIAF](#page-14-2)

# <span id="page-48-0"></span>**A.1.3 Using RIAF**

If your system administrator has granted you permission to create generic URLs, the Related Information bar shows a Create Tab icon. If your system administrator has granted you viewing permission only, the Create Tab icon is not available. A Refresh Tab Page icon also appears on the Related Information bar. Generic URL tab pages that you create or are permitted to view appear on the Related Information bar as a tab. The first time you open an enabled application form, the Related Information Welcome page appears. The Welcome page explains how to add a new generic URL if you have permission, and also warns you about embedding website URLs that are not trusted or that are copyright protected. Adding a new generic URL is discussed in the Creating a URL Tab section.

<span id="page-48-1"></span>RIAF provides the following features, which are discussed in detail; however, whether you can perform the feature depends on the permissions your system administrator has granted you:

- Create a URL tab
- View a URL tab
- Inspect the details of a URL tab
- Edit a URL tab
- Remove a URL tab
- Organize URL tabs

<span id="page-48-2"></span>The following example shows the layout of the JD Edwards EnterpriseOne application form and the Related Information framework after the user has created several generic URL tab pages:

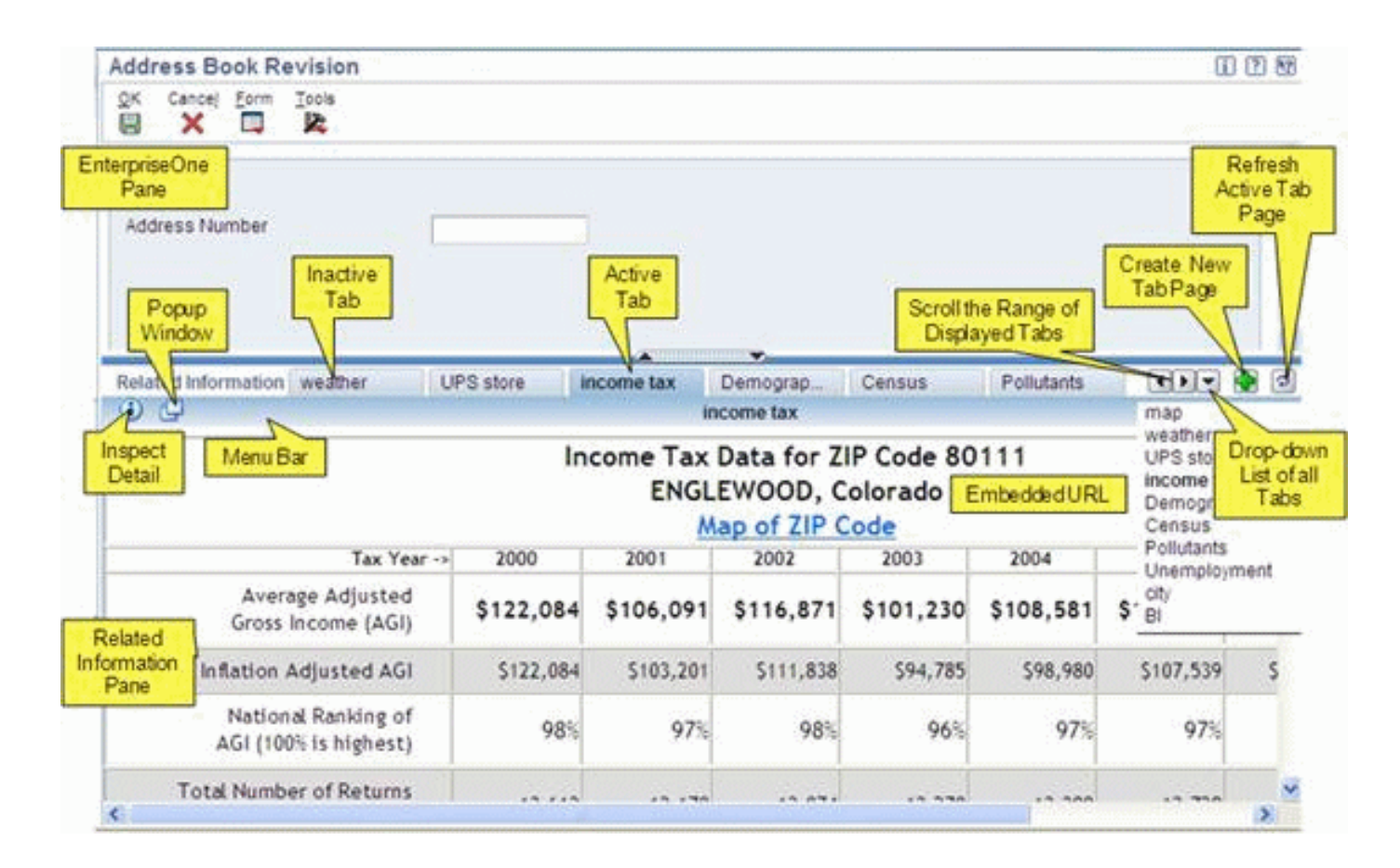

# <span id="page-49-0"></span>**A.2 Creating a URL Tab**

If you have permission to create generic URL tab pages, the first time you open an enabled JD Edwards EnterpriseOne form, version, and environment combination, the Related Information Application Framework Welcome page appears showing a **Create Tab** icon. Clicking this icon opens the **Create Generic URL** page in the Related Information framework. You use this page to create and save a URL tab. The Create Generic URL page is grouped into three sections:

- <span id="page-49-2"></span>Generic URL Information.
- Select the fields to define when to display Generic URL.
- Define URL Parameters.

The *Select the fields to define when to display Generic URL* and the *Define URL Parameters* sections each have a capture mode. You can use both capture modes when creating the URL tab, but you can use only one of these capture modes at a time.

# <span id="page-49-1"></span>**A.2.1 Generic URL Information**

<span id="page-49-3"></span>To create a URL tab, you must enter a name for the tab in the **Name** field. Because the system dynamically changes the width of existing tabs as you create new tabs, you should enter a short name. You can include extra information in the **Description** field. After you create and save the URL tab, the description appears on the tab page toolbar when you open the tab. Entering information in the **Description** field is optional. You must enter a valid website URL in the **URL** field. When you enter a URL into the **URL** field, the website is embedded in JD Edwards EnterpriseOne. You must follow these rules when entering a URL:

- The URL must start with http:// or https://.
- The URL must be to a trusted website.
- Embedding links to only trusted websites helps to avoid the introduction of undesirable content into JD Edwards EnterpriseOne.
- The URL must be able to be rendered within a browser iFrame. This is discussed in more detail in the *Validate the Template URL* section.
- The URL must not be to a website that has content that is copyright protected.
- The URL must not be to the JD Edwards EnterpriseOne HTML server.

This could cause JD Edwards EnterpriseOne to malfunction.

After you enter the website URL, click **Validate** to verify that the URL you entered is valid. If the system determines that the website in not valid for embedding into JD Edwards EnterpriseOne, **Save** is disabled.

<span id="page-50-2"></span>This URL is also called a template URL or a parameterized URL and is used by JD Edwards EnterpriseOne to generate URL parameters for mapping to EnterpriseOne.

After entering the tab information, you can click **Save** to create the URL tab, or you can continue with another section on the Create Generic URL page. If you save now, without mapping URL parameters to EnterpriseOne, the URL becomes a static resource and does not change dynamically when you change the values on the application form. Mapping URL parameters is discussed in the *Define URL Parameters* section.

#### <span id="page-50-0"></span>**A.2.2 Select the Fields to Define when to Display Generic URL**

Defining a JD Edwards EnterpriseOne key field is optional. An EnterpriseOne key field is a text field and its value. You can link the URL to one or more key fields on the form. These links are called context links because you are associating information in the text field to the URL. This information tells the system when to open a tab page. In order for a URL tab to appear in the Related Information bar, the values that you enter in the open EnterpriseOne application form must match the values that you previously defined in the key field. If you defined multiple generic URLs with the same EnterpriseOne key field, each generic URL appears on the Related Information framework as a tab page. If you do not define an EnterpriseOne key field, the URL is linked to the application form in general and when the form is opened, the tab appears in the Related Information bar.

<span id="page-50-1"></span>To define a JD Edwards EnterpriseOne key field

**1.** On the Create Generic URL page, in the Select the fields to define when to display Generic URL area, click the Start Key Capture icon.

You can select one or more text fields and their values on the application form to define EnterpriseOne key fields that link the application data and the generic URL.

During the capture phase, a key indicator, which appears as a green box, shows the text fields that you select.

You can capture only header fields as EnterpriseOne key fields. Data privacy fields, password fields, hidden text, fields with wildcard values, and grid cells cannot be captured.

As you capture fields, the system displays a table of the data dictionary aliases and values of the fields that you select as EnterpriseOne key fields.

- **2.** After you define all of the desired EnterpriseOne key fields on the application form, click **Stop Key Capture**.
- **3.** Click **Save**.

<span id="page-51-1"></span>You can cancel this process by clicking **Close** instead of **Save**.

### <span id="page-51-0"></span>**A.2.3 Define URL Parameters**

Defining URL parameters is optional. Most of the URLs contain candidate contextual parameters. You can pass content from the EnterpriseOne form-level fields to the URL parameters by selecting **Override Parameter**.

When you select **Override Parameter,** the JD Edwards EnterpriseOne system formats the URL candidate contextual parameters into table format, and the original URL appears at the bottom of the Related Information pane. When you finish mapping a URL parameter to a form-level field, the value of the form-level field appears in the URL at the bottom of the Related Information pane. If you want to see the original URL, clear the **Override Parameter** option.

URL parameter mapping enables you to dynamically change the parameters of the URL by changing the value of the EnterpriseOne form-level field. When you change a field that is mapped to a URL parameter, you must manually refresh the Related Information framework by clicking the **Refresh** icon. After Refresh, the URL reflects the new parameter value. When a URL contains multiple parameters, you can map multiple fields on the form to multiple parameters. If you want to change a mapping, just change the Configuration column to *remains as* to reset the value to the default mapping, and then start a new mapping by changing the Configuration column to *is mapped to*.

To map URL parameters to EnterpriseOne form-level fields:

**1.** On the Create Generic URL page, select the **Override Parameter** option under the Define URL Parameters area.

The system lists the URL parameters on the Create Generic URL page. The list is in a three-column table:

- Parameter column lists the URL parameters.
- Configure column provides a drop-down list from which you choose whether to map a parameter to a field on the current EnterpriseOne form or leave it as is.
- Parameter Value column shows the value of the form field that is mapped to the parameter.
- **2.** Select one of the URL parameters.
- **3.** Change the Configuration column to *is mapped to.*

This action starts the capture mode.

**4.** Click a valid form-level field on the open EnterpriseOne form.

This action stops the mapping mode.

A valid form-level field is a text field and value in the header area of the form. Data privacy fields, password fields, hidden text, fields with wildcard values, and grid cells cannot be mapped.

After you finish mapping a parameter, the contextual parameter indicator, which is an orange highlight, appears in the EnterpriseOne form-level field, in the parameter value field in the mapping area, and as a parameter in the generic URL.

#### <span id="page-52-0"></span>**A.2.4 Validate the Template URL**

<span id="page-52-3"></span>Validating the template URL is optional, but recommended. When you select a generic URL website, that website is embedded in the Related Information Application Framework. You are responsible for ensuring that the embedded URL website is safe and valid.

The generic URL in the Related Information Framework is implemented as an embedded iFrame. Basically, an iFrame is a website that is embedded within another website with both websites appearing in the browser. Some websites implement code to prevent other websites from embedding their website in an iFrame.

The validate function detects whether the URL you have selected can be embedded in an iFrame within the same browser as EnterpriseOne forms. Clicking **Validate** triggers a validation process that displays the generic URL in an iFrame of a popup browser window.

If validation is successful, the system displays a message notifying you that validation was successful, and the popup browser window automatically closes.

If validation fails, the system displays an alert notifying you that validation failed, and the popup browser window automatically closes. The system disables the **Save** option.

**Important:** Because of the many different ways a website can be built, the validation process cannot guarantee that a URL you select will always be able to be embedded on the same screen as EnterpriseOne, especially if the website changes dynamically. Please refer to the Troubleshooting tips when a URL that you selected is not displayed in the Related Information tab.

You should review the content of the URL you select to ensure it is legal and appropriate. Clicking the **Popup** icon enables you to preview the generic URL in a separate browser window. The **Popup** icon is available on Create, View, Edit, and Inspect the Detail pages.

If you have contextually linked (defined a key field or mapped URL parameters to form-level fields) the generic URL to an EnterpriseOne form, the URL that is validated or available for preview contains the values from the EnterpriseOne application form.

You also are responsible for ensuring that the website is not copyright protected; embedding a website URL that is copyright protected is a legal issue.

### <span id="page-52-1"></span>**A.2.5 Save**

<span id="page-52-2"></span>After you save your newly created generic URL, a tab with the name you specified appears as the active tab on the Related Information framework.

Access to your newly created generic URL depends on the publishing option and the publication list that your system administrator specified when enabling the form. Your system administrator creates publication lists. Each publication list has a name and a list of JD Edwards EnterpriseOne users who can view your URL tab. Publishing options, also assigned by your system administrator, are as follows:

- Create the URL without publish permission-only you can view and edit the URL. No other users will see this URL.
- Create the URL with automatic publish permission-only you can edit the URL and all members of the publication list that your system administrator assigned for this form, version, user, and environment combination can view this URL.

Create the URL with approval required to publish permission-only you can edit the URL and all members of the publication list that your system administrator assigned for this form, version, user, and environment combination have PENDING permission to view this URL. Members of the publication list do not have access to this URL until your system administrator manually changes the PENDING permission to VIEWER permission for each member of the publication list. If approval is required to publish your URLs, notify your system administrator and request that the PENDING permission be changed to VIEWER permission.

# <span id="page-53-0"></span>**A.3 Viewing a URL Tab**

For each generic URL that you create, a tab appears on the Related Information framework. When you create a new generic URL tab, that tab appears as the active tab on the Related Information framework. You can view the tab contents by opening the EnterpriseOne form that the URL is placed on. If key values are defined for the URL, the values of the screen must match the key values for the URL tab to be displayed.

<span id="page-53-5"></span>When you open the tab page, the description you defined when you created the generic URL is displayed above the URL contents. If you have been granted editor permission, you can change the data you entered in the key field on the application form.

# <span id="page-53-1"></span>**A.4 Inspecting the Details of a URL Tab**

<span id="page-53-4"></span>When you have an active tab page, you can click the Inspect Detail icon on the Related Information framework. The detail page is read only and shows this information:

- Name of tab.
- Description of tab.
- Owner of the generic URL link.
- JD Edwards EnterpriseOne application form key fields.
- URL parameter mappings to JD Edwards EnterpriseOne form-level fields.

# <span id="page-53-2"></span>**A.5 Editing a URL Tab**

<span id="page-53-3"></span>If you are the creator of the tab or if you have been granted Editor permission, you can change the name, description, URL definition, JD Edwards EnterpriseOne key field, and contextual parameters on the active tab page.

If you select a different field on the application form (either key field or form-level field for mapping parameters), or if you change the original entry in the application form field, you must manually refresh the contents of the tab page. You refresh the tab page contents by clicking the **Refresh** icon on the Related Information bar.

If you have been granted permission to publish with approval required, the system displays a confirmation message notifying you that saving the edited tab page revokes the viewer permission for all current viewers of this generic URL. The system changes *Viewer* status to *Pending*.

Before saving your edits, you can click **Close** to cancel your edits and revert back to the original key fields.

If an error occurs during the save process, an error message appears.

# <span id="page-54-0"></span>**A.6 Removing a URL Tab**

<span id="page-54-2"></span>If you are the creator of the tab or have *Editor* permission, you can remove the URL tab and its contents by clicking **Delete** on the active tab page bar, and then respond appropriately to the confirmation message. If you do not have *Editor* permission, you will not see the **Delete** icon.

When you delete a tab, the tab to the left becomes the active tab. If there are no tabs to the left, the tab to the right of the deleted tab becomes the active tab. If you delete all tabs, the Welcome page appears.

You can request that your JD Edwards EnterpriseOne system administrator remove a generic URL tab and its contents.

# <span id="page-54-1"></span>**A.7 Organizing URL Tabs**

The system displays generic URL tabs left to right in the order they are created, with the generic URL tab that was created last being the active tab and appearing to the right of existing tabs. The system determines the width of the tabs and dynamically adjusts the width as you create more generic URLs. The system might truncate the name of the tab to allow more tabs to be added to the Related Information framework. You can use the right and left arrow keys on the Related Information framework bar to scroll the range of tabs left or right. If you create more tabs than can be displayed on the Related Information framework, the system displays additional generic URL tabs on a drop-down list on the Related Information framework bar. The drop-down list shows all of the generic URL tabs you have defined for the open form. You open a tab page by clicking the tab name in the drop-down list. The drop-down list shows the active tab page in bold type.

<span id="page-54-3"></span>You can change the order of the generic URL tabs by dragging and dropping the desired tab between two existing tabs. You drag the desired tab to either the left edge or the right edge of the existing generic URL tabs. The system scrolls the existing tabs to either the right or left, depending on which tab edge you chose. When you start dragging the desired tab to the new location, an image of the dragged tab moves with your mouse, and when you release the mouse button, the dragged tab moves to the new location. The system stores the generic URL tab location so that the next time you open the application with the appropriate key field information, the changed location of the generic URL tabs appears.

When you finish your session, the system saves the current active tab and automatically opens that generic URL tab page the next time you access the JD Edwards form and enter the key field that you defined.

# **Glossary**

#### **authorized WebCenter user**

A JD Edwards EnterpriseOne user who is granted permission to create or participate in WebCenter group spaces from the Related Information Application Framework.

#### **authorized generic URL user**

A JD Edwards EnterpriseOne user who is granted permission to create or view generic URL tab pages from the Related Information Application Framework.

#### **authorized application form**

A JD Edwards EnterpriseOne application form that is enabled for use in a WebCenter group space or generic URL tab page.

#### **context information**

A JD Edwards EnterpriseOne form header field and its value or a combination of header fields and their values that a user selects using the Key Capture function to define when the system should open a WebCenter group space or a generic URL tab page.

#### **context link**

Context information that tells the system when to open a WebCenter group space or a generic URL tab page.

#### **external web application**

When used with the Related Information framework, another name for generic URL.

#### **generic URL**

When used with the Related Information framework, any http-based URL that can be accessed from a browser.

#### **generic URL page tab**

A tab in the Related Information framework that displays the content of a generic URL.

#### **group space**

See WebCenter group space.

#### **group space detail**

Information about a WebCenter workspace, such as group space name, group space description, group space owner, and group space context information.

#### **group space list**

A list of WebCenter group spaces that are contextually linked to the current application form. The list is available only for the group space owner and participants.

#### **group space member**

A user who participates in a WebCenter group space. Members can be added or invited to a group space.

#### **group space owner**

The user who initially created a WebCenter group space using the Related Information framework.

#### **hide related information option**

An option in the JD Edwards EnterpriseOne Preferences section that enables authorized JD Edwards EnterpriseOne users to hide or show the Related Information Application Framework when they open an authorized application form.

#### **key field**

Header fields on a JD Edwards EnterpriseOne application form that you can select to define a context link between the EnterpriseOne form and the group space.

#### **key indicator**

A green box that identifies the key field or fields that a user selects on a JD Edwards EnterpriseOne form to define a context link between the form and a WebCenter group space or a generic URL tab page.

#### **My WebCenter Group Spaces link**

A link in the JD Edwards EnterpriseOne Actions section that enables WebCenter-enabled JD Edwards EnterpriseOne users to open their WebCenter system home page.

#### **parameterized URL**

An http- or https-based URL that contains parameters that are dynamic parts of the URL that can be linked to a form-level text field on an open application form.

#### **publication list**

A list of JD Edwards EnterpriseOne users, roles, or a combination of users and roles or \*PUBLIC, who have permission to view a published generic URL. Each publication list has a unique name.

#### **publish option**

The system administrator determines who can view a generic URL tab page by assigning one of the following publishing options for a specified environment, user, form, version combination:

- Do not allow user to publish URL content--only the creator of the generic URL tab page can view the generic URL tab page.
- Allow user to publish to a predefined publication list --the creator of the generic URL tab page can define a publication list, enabling members of the publication list to immediately view the generic URL tab page.
- Require approval to publish to predefined publication list--the creator of the generic URL tab page can define a publication list, but must request that the

system administrator enable the publication list so that members of the publication list can view the generic URL tab page.

#### **related information application framework**

A user interface framework that enables JD Edwards EnterpriseOne applications to integrate with third-party contents and applications, including Oracle WebCenter group spaces.

#### **single sign-on (SSO)**

WebCenter-enabled JD Edwards EnterpriseOne users sign in to JD Edwards EnterpriseOne and then connect to the WebCenter without any extra sign-on process.

#### **transaction key**

See key field.

#### **WebCenter group space**

A work area within Oracle WebCenter Spaces that enables collaboration among a group of people about a business process, area of interest, or a common goal.

#### **WebCenter page tab**

A tab in the Related Information framework that displays the content of a page from WebCenter.

# **Index**

#### <span id="page-60-0"></span>**A**

[accessing context link,](#page-20-2) 3-3 accessing RIAF [WebCenter,](#page-19-3) 3-2 [accessing RIAF content,](#page-23-1) 3-6 [accessing single sign-on port,](#page-19-4) 3-2 [accessing WebCenter home page,](#page-19-5) 3-2 [application forms,](#page-20-3) 3-3

### **C**

context link [creating,](#page-18-3) 3-1, [3-3,](#page-20-3) [5-5,](#page-34-1) [5-9,](#page-38-2) [A-5](#page-50-1) [deleting,](#page-25-0) 3-8 [editing,](#page-25-1) 3-8 [launching,](#page-24-0) 3-7 [viewing,](#page-23-2) 3-6 [creating context link,](#page-21-0) 3-4, [3-5,](#page-22-1) [5-5,](#page-34-1) [5-9,](#page-38-2) [A-5](#page-50-1)

# **D**

[defining parameterized URL,](#page-47-2) A-2 [defining URL parameters,](#page-39-1) 5-10, [A-6](#page-51-1) [deleting generic URL tab page,](#page-42-1) 5-13, [A-9](#page-54-2)

# **E**

[editing generic URL tab page,](#page-41-4) 5-12, [A-8](#page-53-3) enabled user [WebCenter,](#page-18-4) 3-1

# **G**

generic URL [accessing RIAF,](#page-32-1) 5-3, [A-2](#page-47-3) [creating a tab page,](#page-33-2) 5-4, [A-4](#page-49-2) [example,](#page-47-2) A-2 [features,](#page-11-2) 1-2 [overview,](#page-10-4) 1-1, [5-1,](#page-30-3) [A-1](#page-46-3) [rules for creating,](#page-34-2) 5-5, [A-4](#page-49-3) [showing RIAF,](#page-32-2) 5-3, [A-2](#page-47-4) [using RIAF,](#page-32-3) 5-3, [A-3](#page-48-1) [viewing a tab page,](#page-41-5) 5-12

## **H**

[hiding RIAF,](#page-15-2) 2-2

#### **I**

[inspecting details of URL tab page,](#page-41-6) 5-12, [A-8](#page-53-4)

## **K**

key field [defining,](#page-20-2) 3-3 [key indicator,](#page-24-1) 3-7

### **M**

[managing RIAF layout,](#page-14-3) 2-1 [My WebCenter Group Spaces link,](#page-19-5) 3-2

## **O**

Oracle Business Intelligence [creating a tab page,](#page-37-2) 5-8 [overview,](#page-31-3) 5-2 [organizing generic URL tab pages,](#page-42-2) 5-13, [A-9](#page-54-3)

## **P**

[parameterized URL,](#page-34-3) 5-5, [A-5](#page-50-2)

#### **R**

Related Information Application Framework [See also RIAF](#page-10-5) [resizing RIAF,](#page-15-3) 2-2 RIAF [defined,](#page-10-5) 1-1 [features,](#page-14-3) 2-1 [generic URL layout,](#page-33-3) 5-4, [A-3](#page-48-2) [hiding or showing,](#page-15-2) 2-2 [initial layout,](#page-14-4) 2-1 [overview,](#page-14-5) 2-1 [resizing,](#page-15-3) 2-2 RIAF for external web applications [See also generic URL](#page-10-4)

**S**

[saving generic URL tab page,](#page-37-3) 5-8, [5-11,](#page-40-1) [A-7](#page-52-2) [showing RIAF,](#page-15-2) 2-2

#### **T**

troubleshooting tips [generic URL,](#page-44-2) 6-1 [cannot change URL tab,](#page-44-3) 6-1 [cannot delete URL tab,](#page-44-3) 6-1 [cannot map to a grid cell,](#page-45-0) 6-2 [cannot save URL tab,](#page-44-4) 6-1 [create new tab unavailable,](#page-44-5) 6-1 [external website unavailable,](#page-44-6) 6-1 [original external URL not available,](#page-45-1) 6-2 [reset parameter to original mapping,](#page-45-2) 6-2 [RIAF unavailable,](#page-44-7) 6-1 [URL tab page not appear in RIAF,](#page-45-3) 6-2 [valid URL message,](#page-44-8) 6-1 [iFrame busting,](#page-45-4) 6-2 [WebCenter group spaces,](#page-26-2) 4-1 [cannot login,](#page-26-3) 4-1 [connection failure error,](#page-27-0) 4-2 [context link unavailable,](#page-27-1) 4-2 [My WebCenter Group Space link](#page-26-4)  unavailable, 4-1 [RIAF unavailable,](#page-26-5) 4-1 [WebCenter Tab Page not appear in RIAF,](#page-27-2) 4-2

#### **V**

[validating template URL,](#page-36-1) 5-7, [A-7](#page-52-3) [viewing context link detail information,](#page-24-2) 3-7 [viewing generic URL tab page,](#page-41-7) 5-12, [A-8](#page-53-5)

#### **W**

WebCenter group spaces [features,](#page-10-6) 1-1 [overview,](#page-10-7) 1-1, [3-1](#page-18-3) [setting up user,](#page-19-6) 3-2 [showing RIAF,](#page-19-3) 3-2 [WebCenter tab,](#page-20-4) 3-3